**Uputstva za upotrebu SAOPdop** 

# **Druga lična primanja**

**Seyfor d.o.o.**

# <span id="page-1-0"></span>1. Sadržaj

## 2. Contents

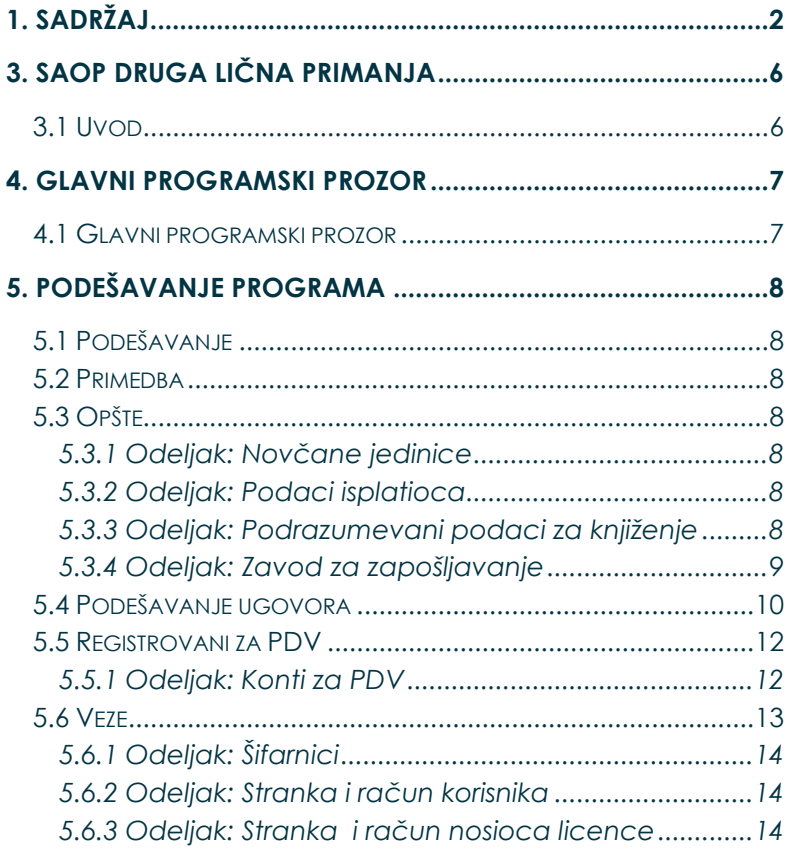

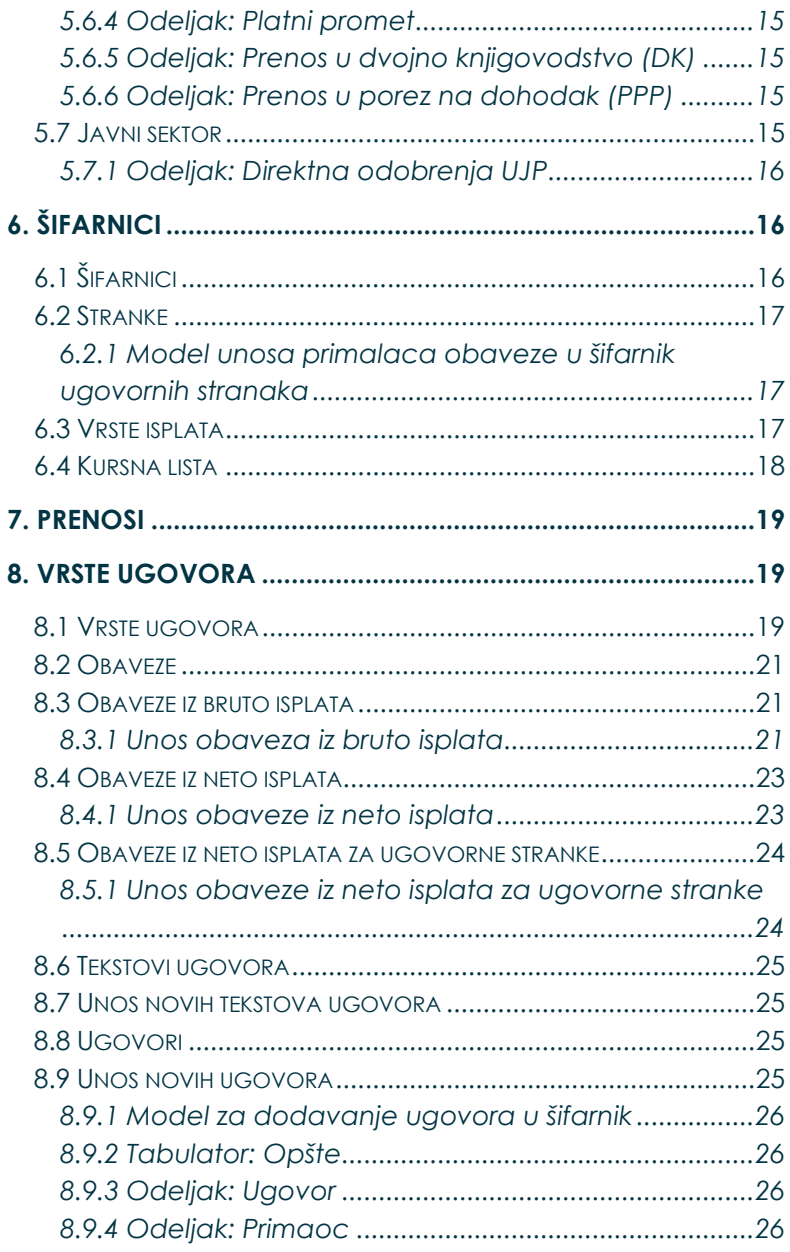

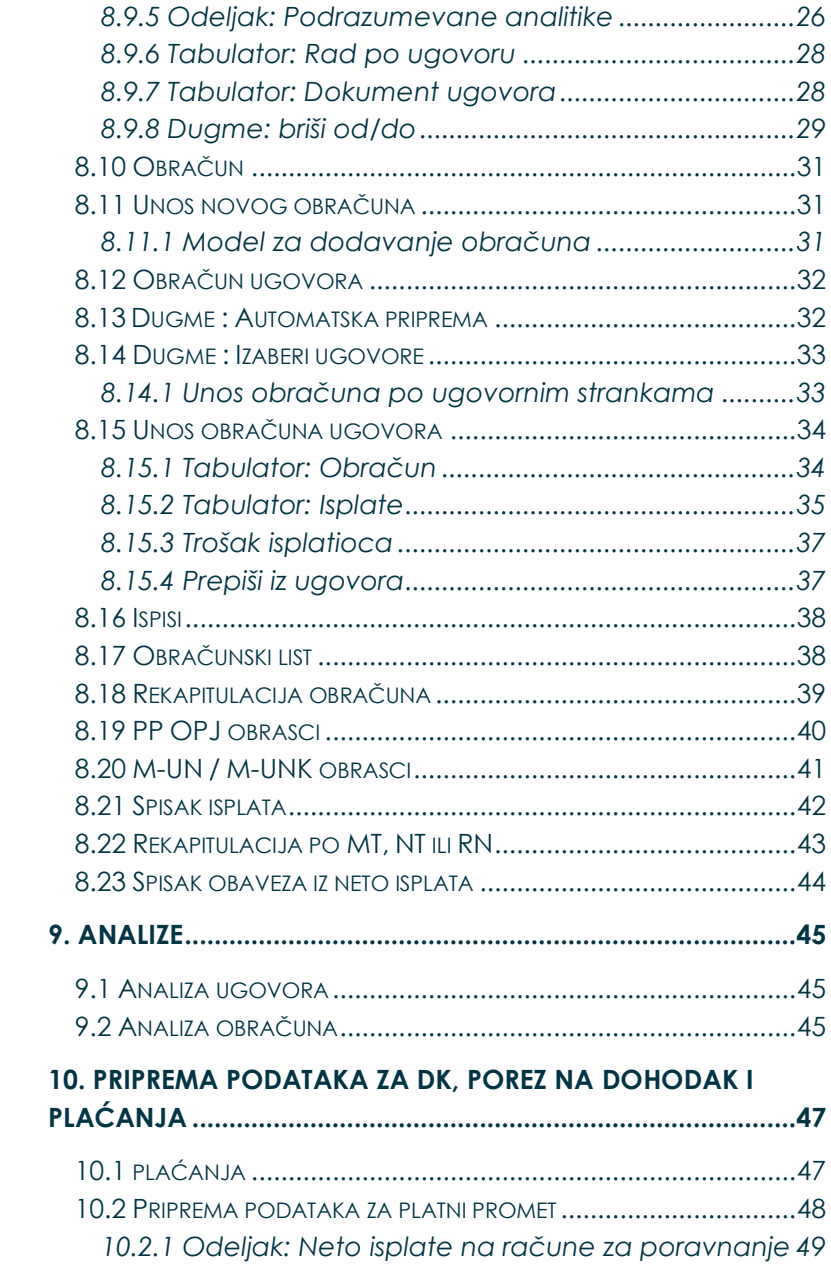

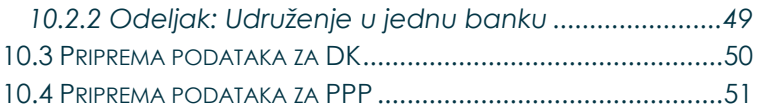

# <span id="page-5-1"></span><span id="page-5-0"></span>**3. SAOP Druga lična primanja**

## **3.1 Uvod**

Program **Druga lična primanja** namenjen je preduzećima i ostalim ustanovama za obračunavanje ugovora o delu, zakupa pokretnih stvari, obračuna naknada za upravni odbor,... Obračunate podatke program ispisuje u obliku propisanih obrazaca. Moguć je izpis podataka iz pojedinačnih šifarnika i skeniranih dokumenata. Koristimo ga samostalno ili u vezi sa ostalim SAOP programima.

Programom Druga lična primanja možemo:

obračunavati ugovore o delu, zakupnine za pokretne stvari, obračune naknada za upravni odbor sa određenim obračunom obaveza, izpisujemo obračunske liste, liste po tipu isplate i obaveza, rekapitulacije i obrasce, određujemo konta i veze za knjiženje u program Dvojno knjigovodstvo, pripremamo podatke za obračun poreza na dohodak.

## **Saop**

# <span id="page-6-1"></span><span id="page-6-0"></span>**4. Glavni programski prozor**

## **4.1 Glavni programski prozor**

Pokretanjem programa **Druga lična primanja** otvori se glavni programski prozor, prikazan na donjoj slici.

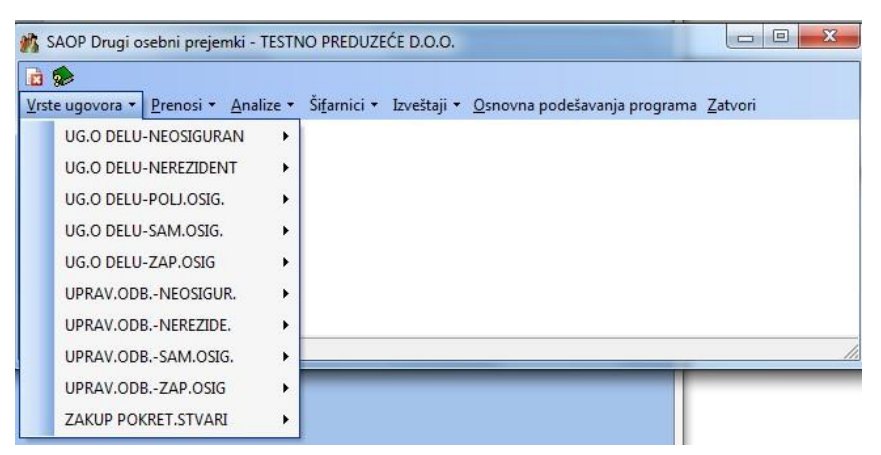

Glavni programski prozor je polazna tačka za kretanje po svim delovima programa. Za početak pogledajmo kratak opis menija i naredbi, razpoređenih u njima.

**Vrste ugovora** – aktiviranjem menija, otvara se podmeni sa različitim izborom.

**Prenosi** – aktiviranjem se prikaže mogućnost prenosa podataka u program Porez

**Analize** – aktiviranjem se otvara podmeni, gde imamo mogućnost biranja između Analize ugovora i Analize obračuna

**Šifranici (Alt+F)** – omogućava unos podataka ugovorne stranke, kreiranje šifarnika isplata i unos opštih podataka za podešavanje, konta i veze sa programom Dvojno knjigovodstvo.

**Izveštaji** – omogućava izbor ili dodavanje novih izveštaja, po želji stranke ili onih koji se već nalaze u programu

**Podešavanje programa (Alt+U)** – razvrstane su u više tabulatora. Po pojedinačnim tabulatorima popunimo podatke, kako program zahteva.

**Zatvori (Alt+Z)** – završimo rad sa programom.

# <span id="page-7-3"></span><span id="page-7-2"></span><span id="page-7-1"></span><span id="page-7-0"></span>**5. Podešavanje programa**

## **5.1 Podešavanje**

<span id="page-7-4"></span>Prilikom pokretanja programa ili po aktiviranju naredbe **Podešavanje programa** otvori se prozor za unos podataka za podešavanje. Sastavljeno je iz više tabulatora: *Opomene, Opšte*, *Podešavanje ugovora*, *Registrovani za PDV* , *Veze i Javni sektor.* Podatke u **Podešavanju** moramo urediti na početku rada sa programom.

## **5.2 Primedba**

<span id="page-7-5"></span>U ovom tabulatoru unesemo opšte napomene o upotrebi programa.

## **5.3 Opšte**

U ovom tabulatoru unesemo šifru novčane jedinice i podatke, koje želimo ispisati na obračunskom listu, rekapitulaciji i obrascima:

<span id="page-7-6"></span>**Šifra službenika Poreske uprave RS** – upišemo šifru službenika Poreske uprave RS, ako postoji

#### **5.3.1 Odeljak: Novčane jedinice**

**Novčana jedinica** – upišemo šifru novčane jedinice, koja se nalazi u šifarniku novčanih jedinica.

**Šifra kursne liste** – upišemo ili izaberemo konvertor valute iz šifarnika **Kurs** – upišemo ili izaberemo oznaku kursa, koja se koristi u obračunima

#### **5.3.2 Odeljak: Podaci isplatioca**

**Naziv APP** – upišemo jedinicu APP.

**Mesto isplate** – podatak se ispiše na obračunskim listama. **Obračunao** – podatak se ispiše na obračunskim listama i rekapitulaciji obračuna. **Telefonski broj** – kontaktne osobe za popunjavanje obrazaca **Odgovorna osoba** – podatak se ispiše na rekapitulaciji za Nacionalnu službu za zapošlenje, rekapitulaciji obračuna i na obračunskim listama.

#### **5.3.3 Odeljak: Podrazumevani podaci za knjiženje**

**Mesto troška** – podatak je važan za knjiženje u programu Dvojno knjigovodstvo. U rubrici podešavanje unesenu šifru mesta troška, program predloži za unos isplate u obračunu za pojedinačnu ugovornu stranku. Šifra mesta troška mora već postojati u šifarniku *Mesto Troška*, koje se otvara klikom na dugme ...... Ako mesto troška još nije unešeno, dodamo ga u šifarnik klikom na duame Unesi zapis (Insert) **. Zatim** memorišemo novi unos klikom na dugme Potvrdi te ga prenesemo u tabulator *Opšte* pomoću dugmeta Izaberi. Ako je podatak popunjen, program ga predloži za unos isplata u obračunu.

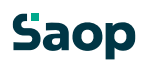

<span id="page-8-0"></span>**Nosilac troška** – podatak je važan za knjiženje u programu Dvojno knjigovodstvo. U rubrici podešavanja unesenu šifru nosioca troška, program predloži za unos isplata u obračun za pojedinačnu ugovornu stranku. Šifra nosioca troška mora postojati u šifarniku *Nosilac troška*, koji se otvare klikom na dugme ...... Ako traženi nosilac troška još nije unešen, dodamo ga u šifarnik klikom na dugme Unesi zapis (Insert) **. Zatim memorišemo novi unos klikom na** dugme Potvrdi, te ga prenesemo u tabulator *Opšte* , pomoću dugmeta Izaberi. Ako je podatak popunjen, program ga predloži za unos isplata u obračun.

**Referent** – podatak je važan za knjiženje u programu Dvojno knjigovodstvo. U rubrici podešavanja unešenu šifru referenta, program predloži za unosu isplata u obračun za pojedinačnu ugovornu stranku. Šifra i naziv referenta moraju već postojati u šifarniku *Referent*, koji se otvara klikom na dugme . Ako referent još nije unešen, dodamo ga u šifarnik klikom na dugme Unesi zapis (Insert) **b.** Zatim memorišemo novi unos klikom na Dugme Potvrdi te ga prenesemo u tabulator *Opšte* pomoću dugmeta Izaberi. Ako je podatak popunjen, program ga preloži za unos isplata u obračun.

**Radni nalog** – podatak je važan za knjiženje u program Dvojno knjigovodstvo. Unesemo bilo koju oznaku. Ako je podatek popunjen, program ga predloži ka unosu isplata u obračun.

#### **5.3.4 Odeljak: Zavod za zapošljavanje**

**Šifra stranke zavoda** – mora već postojati u šifarniku *Ugovorne stranke*, koji se otvara klikom na dugme ... Ako zavod za zapošljavanje još nije unešen, dodamo ga u šifarnik isto kao dodavanje ugovorne stranke. A ako smo podatke o zavodu već ranije unile u šifarnik *Ugovorne stranke*, slobodno možemo upisati šifru zavoda ili ga potražiti u šifarniku, obeležimo te izaberemo pomoću dugmeta Izaberi.

**Klauzula na rekapitulaciji** – unesemo, ako želimo, da se klauzula ispiše na rekapitulaciji za Zavod za zapošljavanje.

**Primedba** – unesemo bilo koji tekst. Ako unesemo primedbu, neka bude što korisnija za rad sa programom.

## Saop

<span id="page-9-0"></span>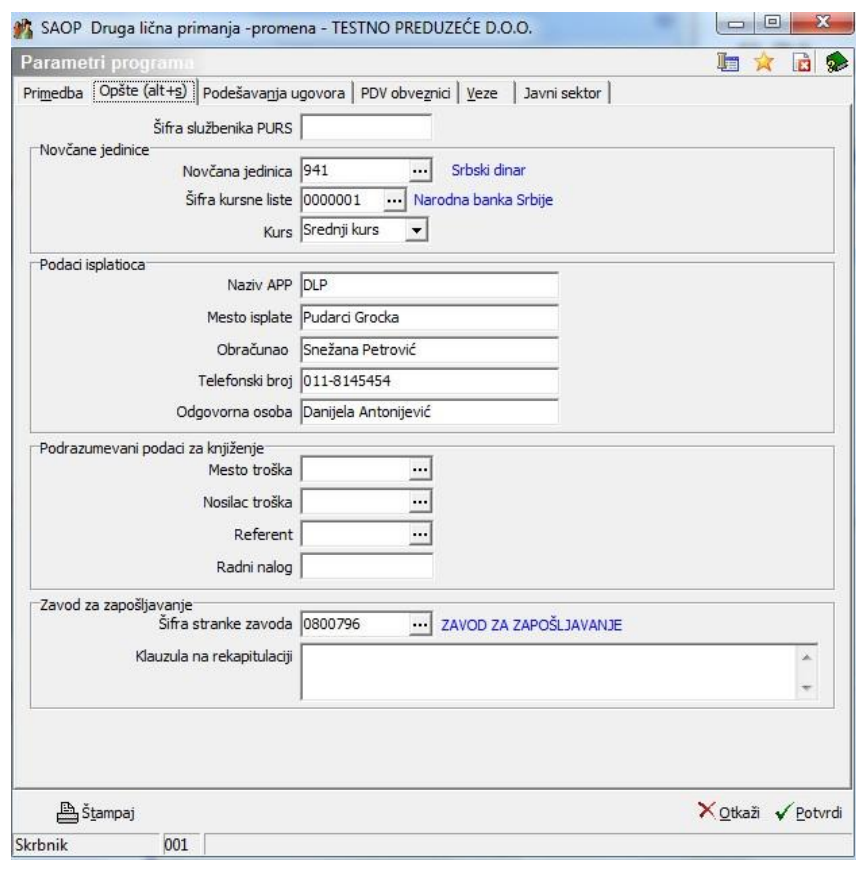

## **5.4 Podešavanje ugovora**

Klikom na dugme **Unesi zapis (Insert)** otvorimo prozor za unos podešavanja, gde upišemo šifru ugovora (npr. Ugovornog rada) i šifru vrste primanja iz šifarnika vrste primanja Poreske uprave RS, šifru primanja za bonitete, oznaku PPOPJ obrasca, koji se štampa kod obračuna tih primanja, zatim još dugovni konto i potražni konto za pojedinačne vrste ugovornih isplata. Tu definišemo konta dvojnog knjigovodstva, koje će program predložiti kao podrazumevana konta za pojedinačne vrste isplata. Podaci su važni za knjiženje u Dvojno knjigovodstvo. Konta moraju ranije postojati u šifarniku *Kontni plan*, koji se otvori, klikom na dugme **pored prozorčića za unos konta. Ako konto** još nije unešen, dodamo ga u šifarnik klikom na dugme **Unesi zapis (Insert)** . Ako smo konto već ranije uneli u šifarnik *Kontni plan*, slobodno možemo upisati broj konta ili ga potražiti u šifarniku, obeležimo i izaberemo pomoću dugmeta **Izaberi**.

Koji konto ćemo popuniti zavisi od vrste ličnog primanja, koje želimo obračunati programom DLP. U slučaju, kada se na ugovoreni iznos obračuna još poseban porez na određena primanja, obavezno treba popuniti podatak *Šifra posebnog poreza*. Porez mora biti upisan u šifarniku obaveza na ugovore. U ovom prozoru popunimo i oznake *vrsta posla u platnom prometu.*

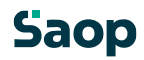

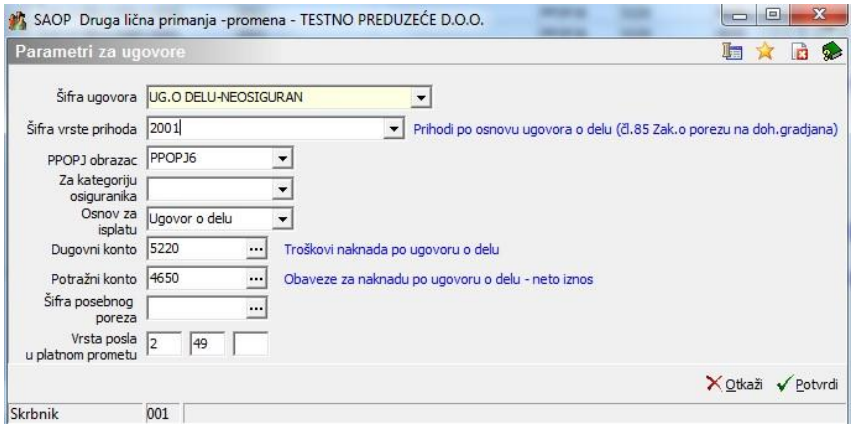

## **Dugme : Nazivi ugovora**

Dugme **South Analy in a state of vara pregled naziva svih vrsta ugovora**, ungenih u podešavanjima

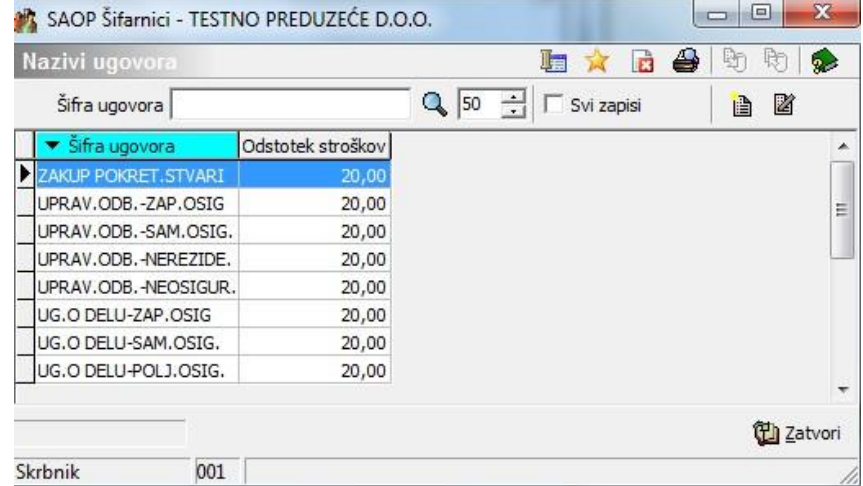

Sa ikonom za menjanje podataka otvara se prozorče za unos, gde možemo menjati naziv vrste ugovora :

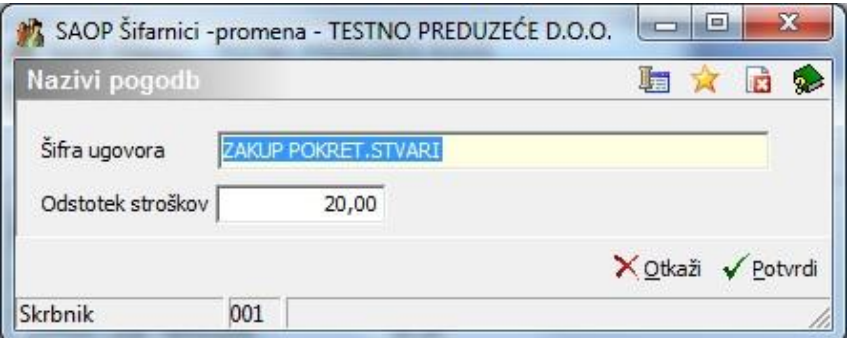

Posle unosa promene naziva program proveri, da li su u obračunu već zaključeni obračuni sa starim nazivom ugovora i ako jesu, predlaže promenu starih naziva u obračunima na nov :

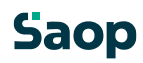

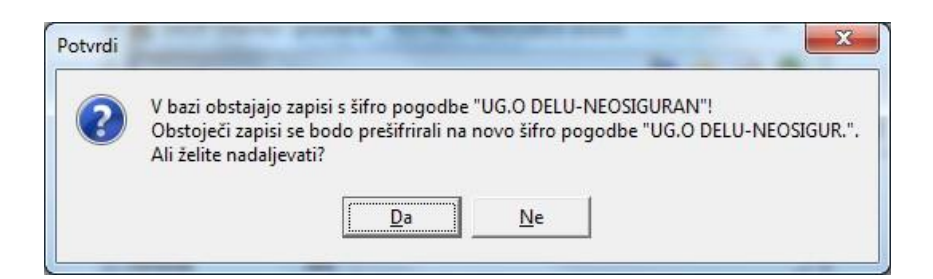

<span id="page-11-0"></span>Potvrdom predložene akcije program promeni stare nazive u zaključenim obračunima.

Ikona za dodavanje zapisa otvori prozor za unos nove vrste ugovora, unese se naziv ugovora i procenat priznatih troškova.

<span id="page-11-1"></span>Upozorenje :

**Posle promene naziva ugovora treba obavezno zatvoriti program i ponovo ga otvorititi. Time se stari naziv ugovora promeni u nov u svim obračunima te vrste ugovora. Prilikom ponovnog otvaranja programa ispišu se novi važeći nazivi ugovora na meniju vrste ugovora.** 

## **5.5 Registrovani za PDV**

**Šifarnik vrste isplata za poreske obveznike sadrži PDV** – ako želimo, da poreskom obvezniku predlaže cenu, od koje se odbija PDV, unesemo oznaku

. U tom slučaju cenu u šifarniku smanji za PDV u odnosu na stopu. U suprotnom slučaju ostavimo prazno $\Gamma$ .

**Doznaki primaocu dodaj PDV (izvoz u platni promet)** – ako želimo, da je u doznaki primaoca uključen iznos PDV, unesemo oznaku  $\overline{v}$ . U suprotnom slučaju ostavimo prazno  $\overline{L}$ . Ovo se prepoznaje pri izvozu u platni promet.

#### **5.5.1 Odeljak: Konti za PDV**

**Dugovni konto** – unesemo ili izaberemo konto iz šifarnika. **Potražni konto** - unesemo ili izaberemo konto iz šifarnika.

<span id="page-12-0"></span>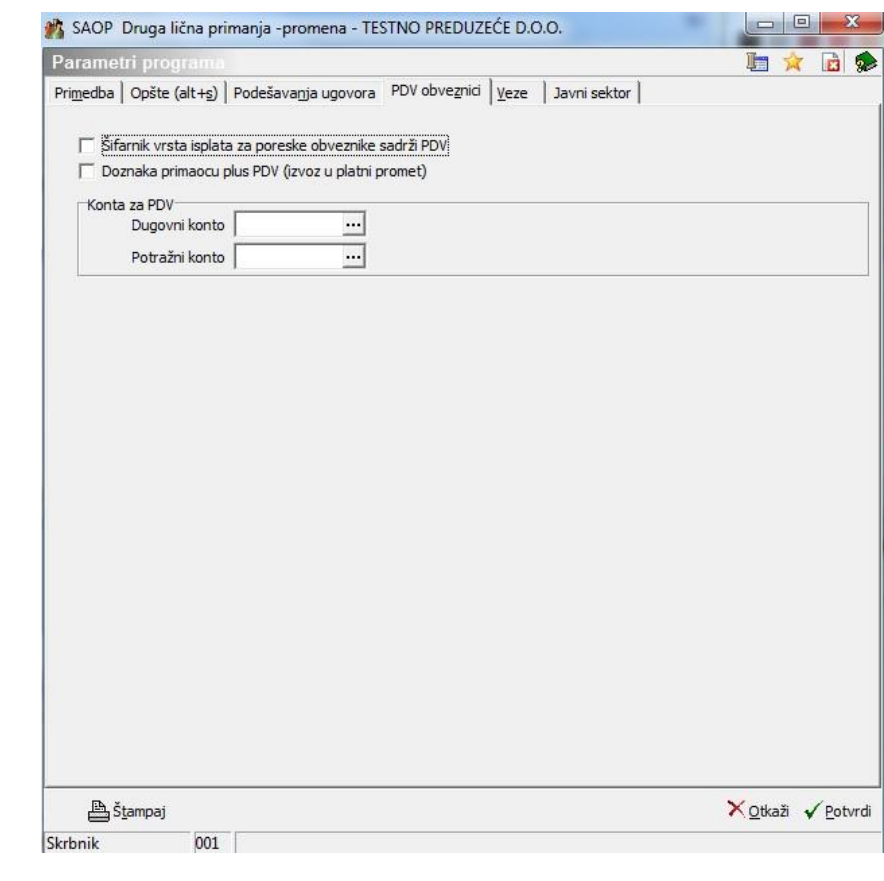

## **5.6 Veze**

U ovom prozoru utvrđujemo parametre i veze sa šifrarnicima stranke, konta mesta troška i nosilaca troška. Nestručno menjanje tih podešavanja može izazvati privremeni ili trajni gubitak podataka ili pogrešnu vezu sa šifrarnicima i programom DK.

## **Saop**

<span id="page-13-0"></span>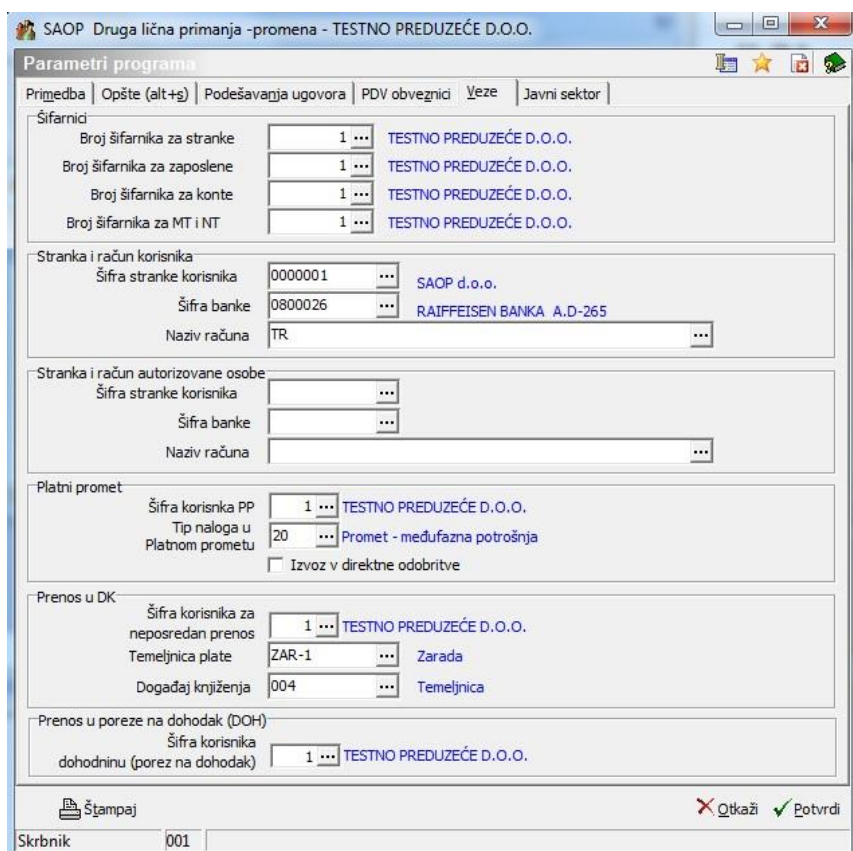

#### <span id="page-13-1"></span>**5.6.1 Odeljak: Šifarnici**

.

**Broj šifarnika za stranke** – Podatak je obavezan. Broj neka bude iz intervala od 001 do 999. Program predloži broj korisnika DLP.

**Broj šifarnika za zaposlene** – Podatak je obavezan. Broj neka bude iz intervala od 001 do 999. Program predlaže broj korisnika DLP.

<span id="page-13-2"></span>**Broj šifarnika za konte** – Podatak je obavezan. Broj neka bude iz intervala od 001 do 999. Program predlaže broj korisnika DLP.

**Broj šifarnika za TM i TN** – Podatak je obavezan. Broj neka bude iz intervala od 001 do 999. Program predlaže broj korisnika DLP.

#### **5.6.2 Odeljak: Stranka i račun korisnika**

**Šifra stranke korisnika** – unesemo šifru korisnika programa DLP. Šifra stranke korisnika mora već postojati u šifarniku *Ugovorne stranke*, koja se otvara, klikom na dugme ...... Ako stranke korisnika još nismo uneli, dodamo je u šifarnik klikom na dugme Unesi zapis (Insert) **b.** Zatim memorišemo novi unos klikom na dugme Potvrdi i prenesemo ga u tabulator *Veze* pomoću dugmeta Izaberi.

**Šifra banke** – iz šifarnika bankarskih računa izaberemo banku, gde stranka korisnik ima otvoren račun. Banka mora biti ranije unešena u podatke stranke korisnika.

**Naziv računa** –prilikom unešenih podataka bankarskog računa stranke korisnika, program sam ispiše naziv računa.

#### **5.6.3 Odeljak: Stranka i račun nosioca licence**

**Šifra stranke korisnika** – unesemo šifru korisnika programa DLP. Šifra stranke korisnika mora već postojati u šifarniku *Ugovorne stranke*, koji se otvra, klikom na dugme ..... Ako stranke

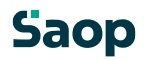

<span id="page-14-1"></span><span id="page-14-0"></span>korisnika još nismo unesli, dodamo ga u šifarnik klikom na dugme Unesi zapis (Insert) <u>. 1</u>. Zatim memorišemo novi unos klikom na dugme Potvrdi, te ga prenesemo u tabulator *Veze* pomoću dugmeta Izaberi.

**Šifra banke** – iz šifarnika bankarskih računa izaberemo banku, na kojoj stranka korisnik ima otvoren račun. Banka mora biti ranije unešena u podatke stranke korisnika.

<span id="page-14-2"></span>**Naziv računa** – program sam ispiše naziv računa, ako je unešen u podatke bankarskih računa stranke korisnika.

#### **5.6.4 Odeljak: Platni promet**

<span id="page-14-3"></span>**Šifra korisnika PP** – unesemo, ako želimo prenos platnog naloga neposredno u platni promet. Obično je to broj korisnika DLP.

**Tip naloga u platnom prometu** – iz šifarnika vrsta naloga izaberemo odgovarajući ili u šifarnik dodamo novi tip, koji će omogućiti izbor platnih naloga u programu PP

**Izvoz za direktno odobrenje** – ako želimo preneti isplate ugovora preko direktnih odobrenja obeležimo  $\nabla$ , inače ostavimo prazno.

#### **5.6.5 Odeljak: Prenos u dvojno knjigovodstvo (DK)**

**Šifra korisnika za neposredni prenos** – unesemo, ako želimo prenos knjiženja u posredno knjiženje DK. Po pravilu je to broj korisnika DLP. **Temeljnica** – iz šifarnika vrste temeljnica izaberemo odgovarajuću ili u šifarnik dodamo novu vrstu temeljnice.

**Događaj knjiženja** – izaberemo događaj iz šifarnika ili dodamo nov.

#### **5.6.6 Odeljak: Prenos u porez na dohodak (PPP)**

**Šifra korisnika za porez na dohodak** – unesemo, ako želimo prenos podataka za prognozu poreza na dohodak neposredno u program PPP. Po pravilu je to broj korisnika DLP.

**5.7 Javni sektor** 

U ovom prozoru unesemo podatke za obrasce i dodatna podešavanja za prenos isplata neto ugovora preko direktnih odobrenja za korisnike iz javnog sektora.

<span id="page-15-0"></span>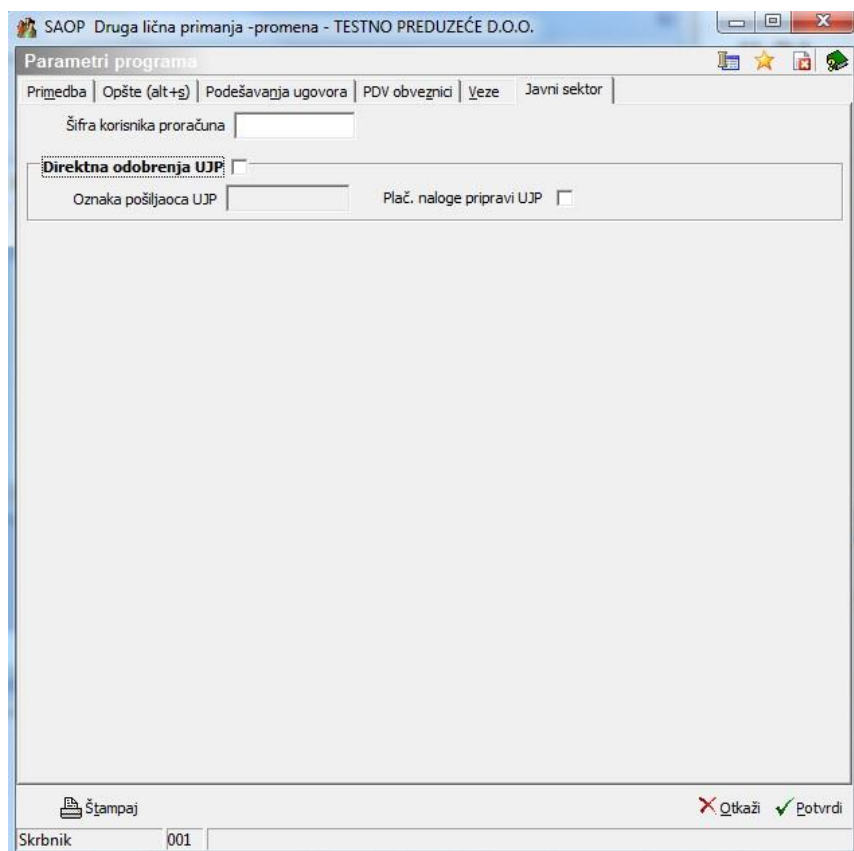

<span id="page-15-2"></span><span id="page-15-1"></span>**Šifra proračunskog korisnika –** podatak je obavezan za izveštaje i obrasce.

#### **5.7.1 Odeljak: Direktna odobrenja UJP**

Ako je izabran način prenosa doznaka preko direktnih odobrenja UJP -  $\blacksquare$ , moraju biti popunjena podešavanja prenosa direktnih odobrenja : **Oznaka pošiljaoca** – osam cifara koje odredi UJP. Podatak je obavezan.

Platne naloge priprema UJP – obeležimo sa **V**, ako je u ugovoru sa UJP određeno, da platne naloge za prenos neto isplata po ugovoru formira UJP po prenosu podataka isplata.

# **6. Šifarnici**

## **6.1 Šifarnici**

Šifarnici su posebni pregledi sa zapisima. Svaki zapis formiran je iz više polja odnosno kolona. Prilikom rada sa mnogo podataka šifarnici nam pružaju mogućnost bržeg traženja željenih zapisa i lakše dodavanje novih podataka. U programu **DLP** možemo kreirati šifarnike ugovornih stranaka, isplate, obaveze na bruto i iz bruta isplate, obaveze iz neto isplate i ostale šifarnike potrebne za obračun primanja ugovornih stranaka. U nastavku su dati sadržaj i značaj pojedinačnih šifarnika.

Meni je sastavljen iz sledećih podmenija:

Stranke Vrste isplata Kursna lista

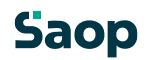

## <span id="page-16-1"></span><span id="page-16-0"></span>**6.2 Stranke**

<span id="page-16-2"></span>Pre nego što počnemo sa obračunavanjem drugih ličnih primanja za ugovorne stranke, korisno je, da u šifarnik *Stranke* unesemo podatke o isplatiocu drugih ličnih primanja.

#### **6.2.1 Model unosa primalaca obaveze u šifarnik ugovornih stranaka**

Klikom na dugme **Unesi zapis (Insert) d** otvorimo formu za unos novog primaoca obaveze. U prozorče **Šifra** upišemo šifru primaoca ili potvrdimo šifru, koju nam ponudi program. Program nam za šifru predloži prvu slobodnu, a to je zadnja u šifarniku, po rastućem redosledu šifara. U sledeće prozorče unesemo naziv primaoca obaveze, npr.: »PIO«, ako želimo uneti doprinos primaoca za PIO. Umesto naziva primaoca možemo uneti naziv obaveze , npr.: »Doprinos za PIO«.

Na prvom tabulatoru *Opšti podaci* u prozorče **Naziv (2. i 3.)** po potrebi upišemo i preostali deo naziva primaoca obaveza. U prozorče **Ime za pretragu** upišemo ime, po kojem ćemo u šifarniku tražiti zapis o tom primaocu. Ime za pretragu neka bude kratko i jednostavno, npr.: »PIO«. Zatim upišemo broj računa i poziv na broj za uplatu obaveza.

Između ostalih rubrika popunimo samo važne i potrebne za vođenje evidencije podataka o primaocu obaveza. Klikom na dugme **Potvrdi**, unešene podatke memorišemo u šifarnik.

## **6.3 Vrste isplata**

Aktiviranjem programa prikaže se pregled na kom formiramo listu svih isplata. Za pojedinačnu vrstu isplate unesemo sledeće podatke:

**Šifra** – podatak je trocifreni broj.

**Naziv** – isplati dodamo bilo koji naziv.

**MJ** – unesemo mernu jedinicu za isplatu – zapis je sastavljen od najviše tri znaka. Merna jedinica treba da odgovara načinu obračuna za pojedinačnu vrstu isplata (npr. SAT za plaćanje po satu ili STR za plaćanje po broju otkucanih stranica ...)

**Neto cena** – unesemo neto cenu za isplatu (može biti na 2 decimalna mesta).

**Bruto cena** – ako nismo uneli neto cene, upišemo bruto cenu za izabranu vrstu isplate (može biti na tačno 2 decimalna mesta).

**Šifra PDV** – mora već postojati u šifarniku Stope PDV, koja se otvara klikom na dugme .... Ako stopa PDV još nije unešena, dodamo je u šifarnik. Ako smo stopu PDV već ranije uneli u šifarnik *Stope PDV*, možemo upisati broj stope PDV ili ga potražiti u šifarniku, obeležimo ga i izaberemo pomoću dugmeta Izaberi.

**Dugovni konto** – mora već postojati u šifarniku *Kontni plan*, koji se otvara, klikom na dugme . Ako konto još nije unešen, dodamo ga u šifarnik. Ako smo konto već ranije uneli u šifarnik *Kontni plan*, možemo upisati broj konta ili ga potražiti u šifarniku, obeležimo ga i izaberemo pomoću dugmeta Izaberi. **Potražni konto** – mora već postojati u šifarniku *Kontni plan*, koji se otvara, klikom na dugme . Ako konto još nije unešen, dodamo ga u šifarnik. Ako smo konto već ranije uneli u šifarnik *Kontni plan*, možemo upisati broj konta ili ga potražiti u šifarniku, obeležimo ga i izaberemo pomoću dugmeta Izaberi. **Dugovni konto za obaveze** – mora već postojati u šifarniku *Kontni plan,* koji se otvara klikom na dugme ...... Ako konto još nije unešen, dodamo ga u šifarnik. Ako smo konto već ranije uneli u šifarnik *Kontni plan*, možemo upisati broj konta ili ga potražiti u šifarniku, obeležimo i izaberemo pomoću dugmeta Izaberi.

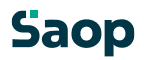

**Potražni konto za obaveze** – mora već postojati u šifarniku *Kontni plan*, koji se otvara klikom na dugme ... Ako konto još nije unešen, dodamo ga u šifarnik. Ako smo konto već ranije uneli u šifarnik *Kontni plan*, možemo upisati broj konta ili ga potražiti u šifarniku, obeležimo i izaberemo pomoću dugmeta Izaberi.

**Primedba** – ako želimo, unesemo bilo koji tekst.

**Za**  $\overline{\blacksquare}$  isplatu - - isplata, - obračunaju se samo obaveze<br> **Bonitete**  $\overline{\blacksquare}$  - -  $\overline{\blacksquare}$  boniteta - bez **boniteta** - bez

<span id="page-17-0"></span>**Šifra REK** – ne koristi se

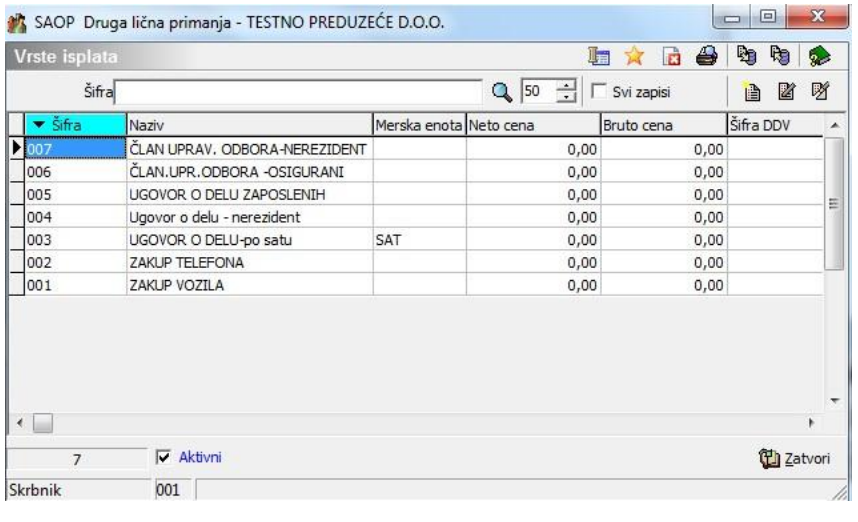

## **6.4 Kursna lista**

Šifarnik Kursne liste je pregled, koji prikazuje kursnu listu, koja se koristi za unos obračunskih iznosa u stranim valutama. U nju unosimo kurseve Narodne banke Srbije ili pojedinačne banke. Kao prvo u pregled tasterom **Unesi zapis (Insert)** unesemo kursnu listu, koju ćemo koristit.

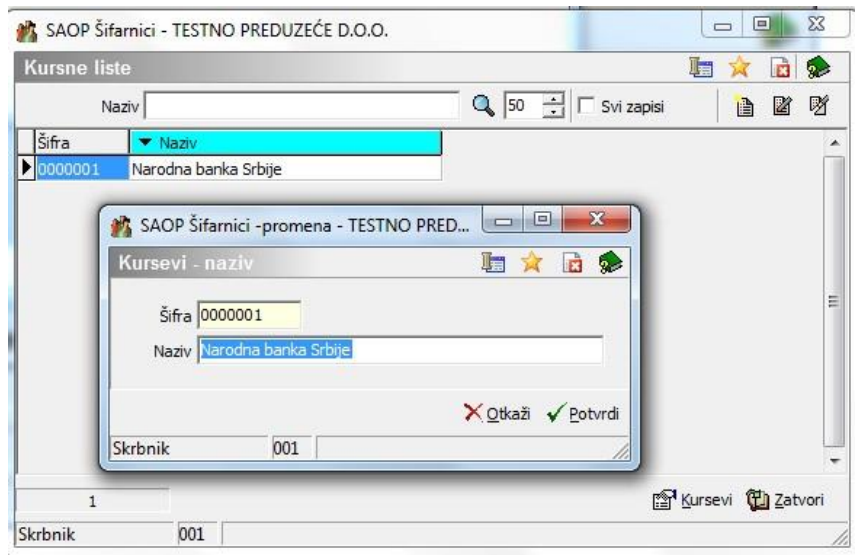

<span id="page-18-0"></span>Zatim u pregledu **Kursna lista** obeležimo izabranu kursnu listu i pomoću dugmeta **Kursevi fansevi**, koji se nalazi na dnu prozora, unesemo datumske promene kurseva. Kurseve možemo uneti ručno ili uvozom preko interneta. Detaljnija uputstva o unosu kurseva

zapisana su u opisima SAOP šifarnika.

# **7. Prenosi**

<span id="page-18-2"></span><span id="page-18-1"></span>Aktivan je samo izbor neposrednog prenosa u porez na dohodak. U prozoru za podešavanje možemo izabrati Godinu isplata, za koju želimo da se prenos izvede. Obračunski podaci svih vrsta ugovora prenose se simultano.

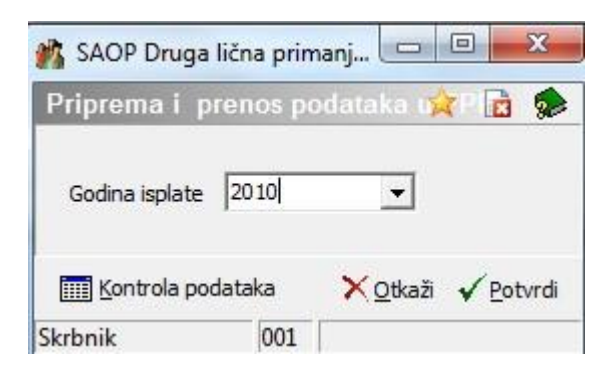

Potvrdom program javi upozorenje, da će se preneti samo kompletni podaci.

Dugme Kontrola podataka:

Klikom na dugme, program kontroliše tačnost odnosno kompletnost podataka za prenos.

# **8. Vrste ugovora**

## **8.1 Vrste ugovora**

Meni je sastavljen iz sledećih mogućih izbora:

Ugovor o delu – neosiguran Ugovor o delu – nerezident Ugovor o delu – seljaci Ugovor o delu – samostojno osiguranje Ugovor o delu – zaposleni Upravni odbor – neosiguran Upravni odbor – nerezident Upravni odbor – samostalno osiguranje Upravni odbor – zaposleni Zakup pokretnih stvari

Gore navedene vrste ugovora trenutno su dostupne u okviru programa Druga lična primanja. Po potrebi izbor vrsta ugovora možemo i dopuniti.

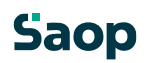

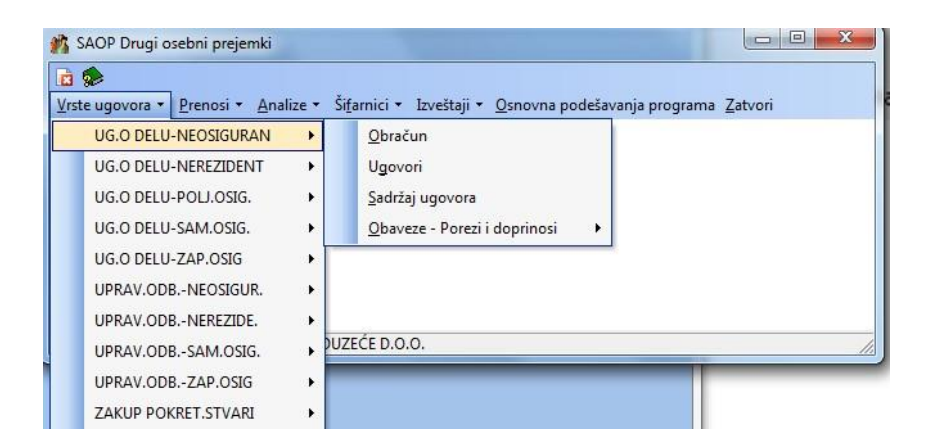

Aktiviranjem bilo kojeg izbora prikaže se podmeni, koji omogućava unos obaveza, podatka o ugovorima i obračunu za pojedinačnu vrstu ugovora. Mogući izbori u meniju su:

Obračun Ugovori Tekst ugovora Obaveze – porezi i doprinosi

## **Saop**

## <span id="page-20-1"></span><span id="page-20-0"></span>**8.2 Obaveze**

<span id="page-20-2"></span>U ovom meniju nalaze se komande za unos podataka o obavezama iz i na primanja po ugovorima, koje moramo obračunati za isplate. Unos podataka u ovom meniju obavezan je za tačan obračun primanja po ugovorima. Obaveze možemo obračunati u procentima ili u fiksnim iznosima, ako izjednačimo minimalni i maksimalni iznos obaveze.

Mogući izbori u meniju su:

Obaveze iz bruto isplata Obaveze iz neto isplata Obaveze iz neto isplata za ugovorne stranke

## **8.3 Obaveze iz bruto isplata**

Aktiviranjem podmenija **Obaveze iz bruto isplata** prikaže se pregled u koji unosimo doprinose i poreze, koji se obračunavaju iz bruto isplata.

#### **8.3.1 Unos obaveza iz bruto isplata**

Prozor za unos obaveza otvorimo, klikom na dugme Unesi zapis (Insert) **a**. Prikaže se prozor za unos u koji unesemo sledeće podatke:

**Davanje** – podatak je dvocifreni broj.

**Naziv obaveze** – upišemo naziv obaveze iz bruto isplata.

**% obaveze** – procenat obaveze možemo uneti na tačno 2 decimalna mesta. **Najmanje** – unesemo najniži iznos isplate od koje želimo da program obračuna davanje ili pustimo vrednost 0,00, ako želimo, da se davanje obračuna od bilo koji iznos veći od 0,00. Za obaveze u fiksnom iznosu umesto vrednosti 0,00 unesemo konkretan iznos obaveze.

**Najviše** – unesemo najvišji iznos isplate od koje želimo da program obračuna davanje ili pustimo vrednost 9999999,00, ako želimo, da se davanje obračuna od bilo kojeg iznosa manjeg od 9999999,00. Za obaveze u fiksnom iznosu umesto vrednosti 9999999,00, unesemo konkretan iznos obaveze, neka bude isti kao u rubrici Najmanje.

**Šifra za PP OPJ** – unesemo šifru, koja pripada davanju na obrazcu PP OPJ.

**Mun obrazac** – označimo odgovarajuće

**Primaoc obaveze** – mora već postojati u šifarniku *Stranke*, koji otvorimo, klikom na dugme .... Ako primaoc još nije unešen, dodamo ga u šifarnik. Ako smo primaoca obaveze već ranije uneli u šifarnik *Stranke*, možemo upisati šifru primaoca ili ga potražiti u šifarniku, obeležimo i izaberemo pomoću dugmeta Izaberi.

**Šifra banke** – iz šifarnika izaberemo banku za prenos obaveze. Banka mora biti ranije unešena kod primaoca obaveze na tabulatoru *Bankarski računi*.

**Naziv računa** – naziv se ispiše na osnovu podešavanja u bankarskim računima primaoca obaveze.

**Dugovni konto** – mora već postojati u šifarniku *Kontni plan*, koji otvaramo, klikom na dugme .... Ako konto još nije unešen, dodamo ga u šifarnik. Ako smo konto već ranije uneli u šifarnik *Kontni plan*, možemo upisati broj konta ili ga potražiti u šifarniku, obeležimo i izaberemo

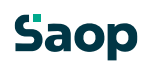

pomoću dugmeta Izaberi. **Potražni konto** – mora već postojati u šifarniku *Kontni plan*, koji se otvara, klikom na dugme .......<br>
Ako konto još nije unešen, dodamo ga u šifarnik. Ako smo konto već ranije uneli u šifarnik *Kontni plan*, možemo upisati broj konta ili ga potražiti u šifarniku, obeležimo i izaberemo pomoću dugmeta Izaberi.

<span id="page-22-0"></span>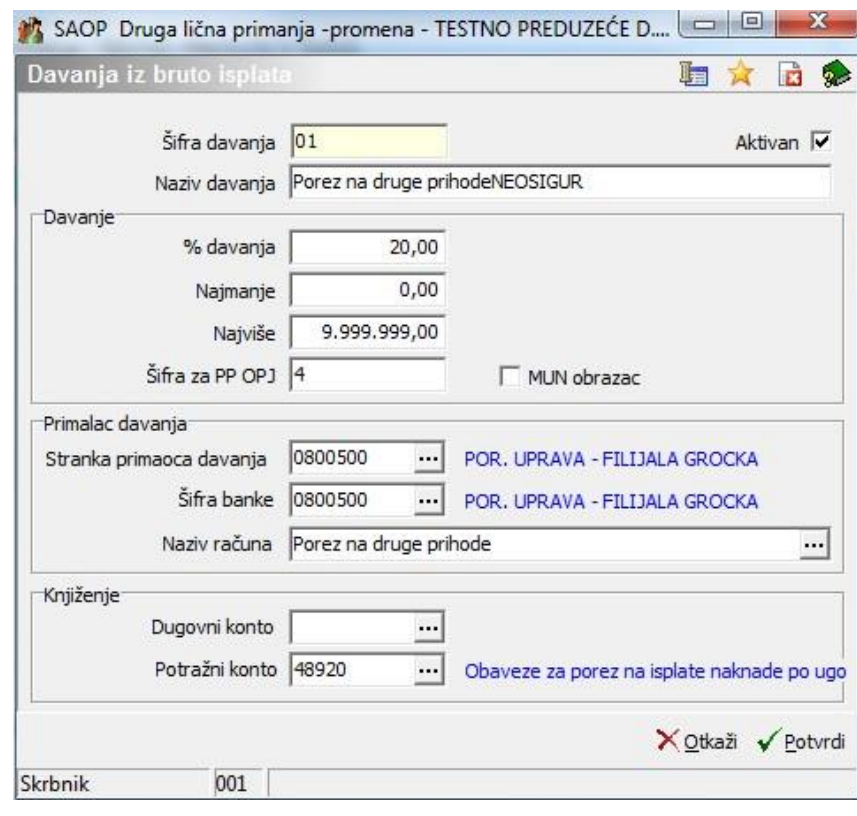

## <span id="page-22-1"></span>**8.4 Obaveze iz neto isplata**

Aktiviranjem podmenija **Obaveze iz neto isplata** prikaže se pregled u koji unosimo obaveze, koja se obračunavaju iz neto isplata. To mogu da budu opštinski samodoprinosi, lokalni samodoprinosi, ili druga obaveze, koja moramo obračunati od neto isplata.

#### **8.4.1 Unos obaveze iz neto isplata**

Prozor za unos obaveze otvorimo, klikom na dugme **Unesi zapis (Insert) a**. Prikaže se prozor za unos u koji unesemo sledeće podatke:

**Davanje** – podatak je dvocifreni broj.

**Naziv obaveze** – upišemo naziv obaveze iz neto isplata.

**Osnova** – osnova za obračun obaveze može biti neto ili bruto vrednost isplata.

**% obaveze** – procenat obaveze možemo uneti na tačno 2 decimalna mesta. **Najmanje** – unesemo najniži iznos isplate od koje da program obračuna davanje ili ostavimo vrednost 0,00, ako želimo, da se davanje obračuna od bilo kog iznosa većeg od 0,00. Za obaveze u fiksnom iznosu unesemo umesto vrednosti 0,00, konkretan iznos obaveze.

**Najviše** – unesemo najviši iznos isplate od koje da program obračuna davanje ili ostavimo vrednost 9999999,00, ako želimo, da se davanje obračuna od bilo kog iznosa manjeg od 9999999,00. Za obaveze u fiksnom iznosu unesemo umesto vrednosti 9999999,00, konkretan iznos obaveze, koji treba da bude isti kao u rubrici Najmanje.

**Važi od -** unesemo datum početka važenja obaveze. Davanje će se obračunati pod uslovom, kada su mesec i godina manji ili jednaki od meseca i godine datuma obračuna. **Važi do -** unesemo datum kraja važenja obaveze. Davanje će se obračunati pod uslovom, da su mesec i godina veći ili jednaki od meseca i godine datuma obračuna.

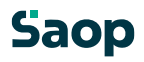

<span id="page-23-0"></span>**Primaoc obaveze** – mora već postojati u šifarniku *Stranke*, koji se otvara, klikom na dugme .... Ako primaoc još nije unešen, dodamo ga u šifarnik. Ako smo primaoca obaveze već ranije uneli u šifarnik *Stranke*, možemo upisati šifru primaoca ili ga potražiti u šifarniku, obeležimo i izaberemo pomoću dugmeta Izaberi.

**Šifra banke** – iz šifarnika izaberemo banku za prenos obaveze, koja mora biti ranije unešena kod primaoca obaveze na tabulatoru *Bankarski računi*. **Naziv računa** – naziv se ispiše na osnovu podešavanja u bankarskim računima primaoca obaveze.

<span id="page-23-1"></span>**Dugovni konto** – mora već postojati u šifarniku *Kontni plan*, koji se otvara, klikom na dugme .... Ako konto još nije unešen, dodamo ga u šifarnik. Ako smo konto već ranije uneli u šifarnik *Kontni plan*, možemo upisati broj konta ili ga potražiti u šifarniku, obeležimo i izaberemo pomoću dugmeta Izaberi. **Potražni konto** – mora već postojati u šifarniku *Kontni plan*, koji se otvara, klikom na dugme ...... Ako konto još nije unešen, dodamo ga u šifarnik. Ako smo konto već ranije uneli u šifarnik *Kontni plan*, možemo upisati broj konta ili ga potražiti u šifarniku, obeležimo i izaberemo pomoću dugmeta Izaberi.

Da bi mogli pojedinačnoj ugovornoj stranki obračunati davanje iz njenih neto isplata, moramo ispuniti još šifarnik *Obaveze iz neto isplata za ugovorne stranke*.

## **8.5 Obaveze iz neto isplata za ugovorne stranke**

Aktiviranjem podmenija **Obaveze iz neto isplata za ugovorne stranke** prikaže se pregled u kojem odredimo šifru obaveze iz neto isplata, koju želimo obračunati za pojedinačnu ugovornu stranku.

#### **8.5.1 Unos obaveze iz neto isplata za ugovorne stranke**

Prozor za unos obaveze iz neto isplata za pojedinačnu ugovornu stranku otvorimo, klikom na dugme **Unesi zapis (Insert) in** Prikaže se prozor za unos u koji unesemo vezu ugovorne stranke sa davanjem, koje želimo obračunati za tu ugovornu stranku.

**Ugovorna stranka** – mora već postojati u šifarniku *Stranke*, koji se otvara, klikom na dugme . Ako ugovarač još nije unešen, dodamo ga u šifarnik. Ako smo ugovornu stranku već ranije uneli u šifarnik *Stranke*, možemo upisati njenu šifru ili je potražiti u šifarniku, obeležimo i izaberemo pomoću dugmeta Izaberi.

**Davanje iz neto** – mora već postojati u šifarniku *Obaveze iz neto isplata*, koji se otvara, klikom na dugme ... Ako davanje još nije unešeno, dodamo ga u šifarnik. Ako smo ga već ranije uneli u šifarnik *Obaveze iz neto isplata*, možemo upisati šifru obaveze ili ga potražiti u šifarnik, obeležimo i izaberemo pomoću dugmeta Izaberi.

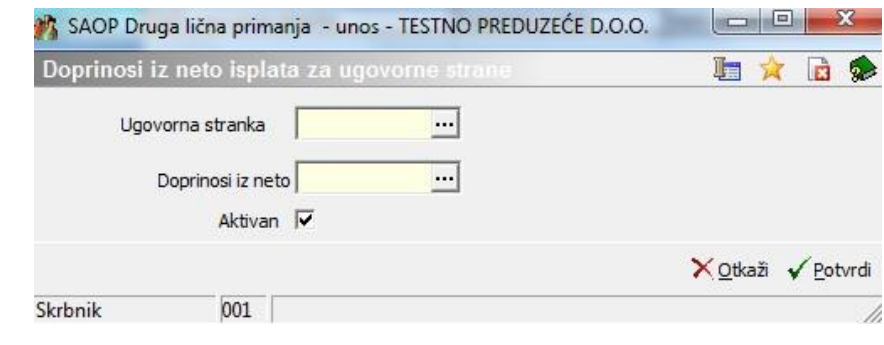

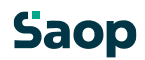

## <span id="page-24-1"></span><span id="page-24-0"></span>**8.6 Tekstovi ugovora**

Izborom menija **Tekstovi ugovora** otvorimo pregled, koji sadrži listu svih tekstova. Pregled je klasifikovan po šifri teksta, a klasifikaciju možemo uređivati po želji.

## **8.7 Unos novih tekstova ugovora**

Klikom na dugme **Unesi zapis (Insert)** otvara se prozor za unos *Tekstovi ugovora*, gde upišemo naziv teksta i tekst ugovora, koji smo dogovorili sa ugovornom strankom.

*Model za dodajanje tekstova u šifarnik* Podaci, koje unesemo za

pojedinačni tekst:

**Šifra teksta** – upišemo bilo koju dvocifrenu šifru. Program sam predloži sledeću veću šifru. **Naziv teksta** – upišemo bilo koji naziv teksta.

**Telo teksta** – po želji kreiramo tekst, koji želimo uključiti u ugovor. **Primedba** – unesemo bilo koje beleške vezane za tekst ugovora.

<span id="page-24-3"></span><span id="page-24-2"></span>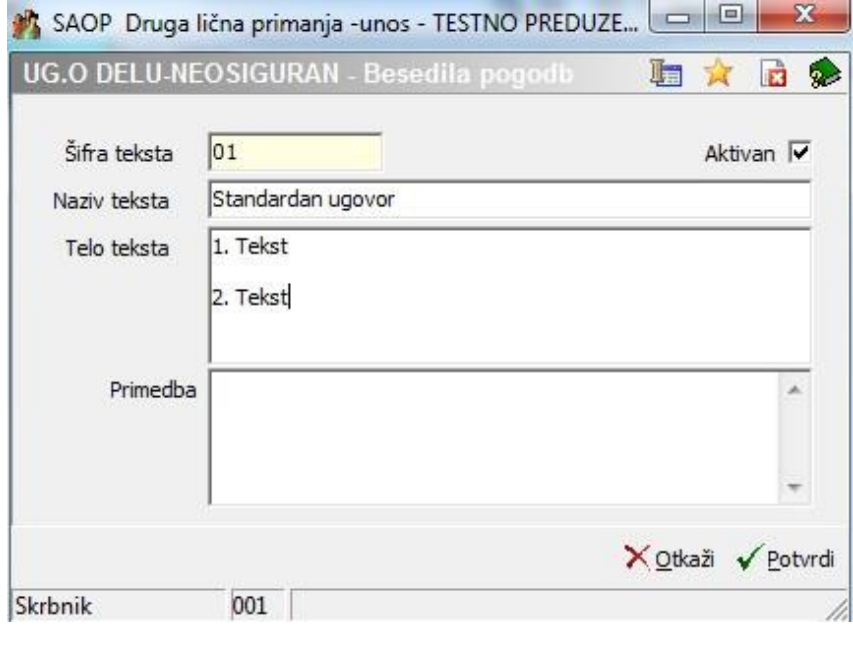

## **8.8 Ugovori**

Izborom menija **Ugovori** otvorimo preglednicu, koja sadrži listu svih ugovora pogođenih sa ugovornim strankama. Pregled je klasifikovan po godini i broju ugovora, po želji možemo klasifikaciju promeniti.

#### **8.9 Unos novih ugovora**

Klikom na dugme **Unesi zapis (Insert)** otvori se prozor za unos *Ugovori*, u koju upišemo podatke novog ugovora, koji smo dogovorili sa ugovornom strankom.

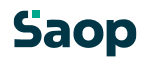

#### <span id="page-25-3"></span><span id="page-25-2"></span><span id="page-25-1"></span><span id="page-25-0"></span>**8.9.1 Model za dodavanje ugovora u šifarnik**

Formu za unos podataka novog ugovora otvorimo, klikom na dugme **Unesi zapis (Insert)**. Podaci, koje unosimo za pojedinačan ugovor su sledeći:

#### **8.9.2 Tabulator: Opšte**

**Godina** – upišemo godinu zaključenja ugovora. Program sam predlaže tekuću godinu.

**Broj** – podatak je obavezan, najviše petocifren broj. U slučaju da se radi o ugovoru zaključenom u tekućoj godini, program predloži broj, za 1 veći od najvišeg već unešenog za tu godina.

#### **8.9.3 Odeljak: Ugovor**

<span id="page-25-4"></span>**Broj ugovora** – upišemo broj ugovora, koji je upisan na dokumentu

**Udeo u vlastništvu** – kod ugovornog zakupa za zemljišta i objekte, ako je više vlasnika **Punovažnost ugovora od - od** – datumi početka i kraja važenja ugovora **Datum isplate –** upišemo dogovoren datum isplate ugovora

#### **8.9.4 Odeljak: Primaoc**

**Šifra primaoca** – mora već postojati u šifarniku *Stranke*, koji se otvara, klikom na dugme . Ako primaoc još nije unešen, dodamo ga u šifarnik. Ako smo primaoca već ranije uneli u šifarnik *Stranke*, možemo upisati šifru primaoca ili ga potražiti u šifarniku, obeležimo i izaberemo pomoću dugmeta Izaberi.

**Šifra banke** – iz šifarnika izaberemo banku za prenos isplata ugovornoj stranki (klijentu), koja mora biti ranije unešena kod primaoca na tabulatoru *Bankarski računi*.

**Naziv računa** – naziv se ispiše na osnovu podešavanja u bankarskim računima primaoca isplata.

**Opis ugovora** – u tu rubriku unesemo bilo koji tekst, što kraći, da možemo samim opisom identifikovati ugovor.

#### **8.9.5 Odeljak: Podrazumevane analitike**

**MT** – podatak mora već postojati u šifarniku *Mesta troška*, otvaramo ga klikom na dugme . Ako mesto troška još nije uneto, dodamo ga u šifarnik klikom na dugme Unesi zapis (Insert) **b.** Zatim memorišemo novi unos klikom na dugme Potvrdi te ga prenesemo u odeljak

*Isplate* pomoću dugmeta

Izaberi. Program sam predloži šifru mesta troška, koja je unešena u meniju *Podešavanja*  (gledaj: Šifarnici i podešavanja).

**NT** – podatak mora već postojati u šifarniku *Nosilac troška*, koji se otvara klikom na dugme . Ako traženi nosilactroška još nije unet, dodamo ga u šifarnik klikom na dugme Unesi zapis Ilnsert) **1**. Zatim memorišemo novi unos klikom na dugme Potvrdi te ga prenesemo u odeljak *Isplate* pomoću dugmeta Izaberi. Program sam predloži šifru nosioca troška, koja je uneta u meniju *Podešavanja* (gledaj: Šifarnici i podešavanja).

**Referent** –šifra i naziv referenta moraju već postojati u šifarniku *Referenti*, koji se otvara klikom na dugme ... Ako referent još nije unet, dodamo ga u šifarnik klikom na dugme Unesi zapis (Insert) **a.** Zatim memorišemo novi unos klikom na dugme Potvrdi te ga prenesemo u odeljak *Isplate* pomoću dugmeta Izaberi. Program sam predloži šifru referenta, koja je uneta u meniju *Podešavanja* (gledaj: Šifarnici i podešavanja). **Radni nalog** – unesemo bilo koju oznaku.

**Primedbe** – unesemo bilo koje beleške vezane za ugovor.

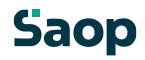

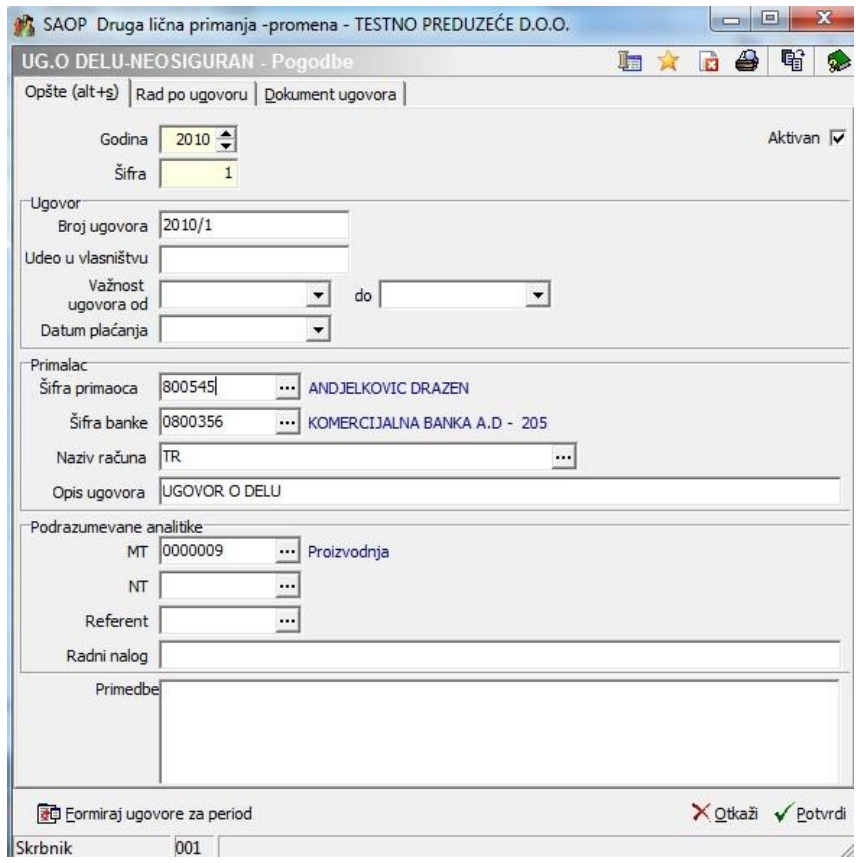

Dugme **omogućava formiranje ugovora za period** omogućava formiranje ugovora za buduće isplate u odnosu na period važenja ugovora i dinamiku plaćanja (mesec, godina).

Otvori se prozor za podešavanje formiranja ugovora :

#### *Datum početka – početek rada po ugovoru*

**Interval** – izaberemo podešavanje intervala plaćanja rada po ugovoru : mesec ili godina *Kraj – datum zaključka rada po ugovoru* 

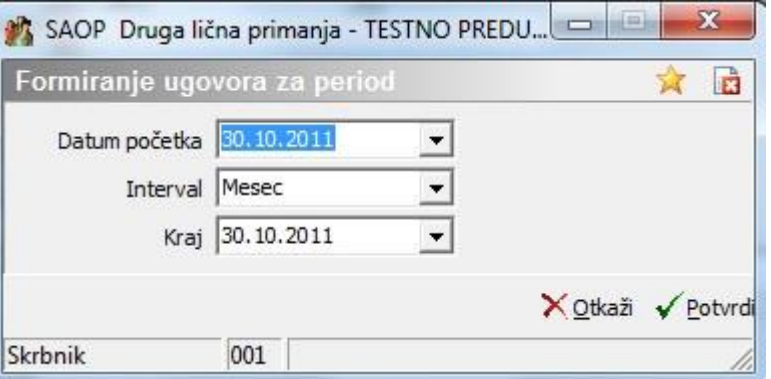

U odnosu na period od – do i interval program pripremi odgovarajući broj zapisa ugovora.

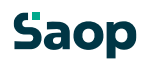

#### <span id="page-27-0"></span>**8.9.6 Tabulator: Rad po ugovoru**

Otvara se pregled, u koji unosimo isplate, koje su predviđene po ugovoru. Unos nije obavezan ali je preporučljiv, jer olakšava unos isplata kod obračunavanja, ako se oni ponavljaju iz obračuna u obračun.

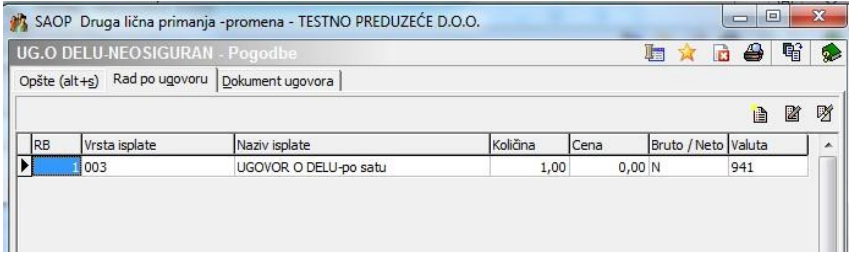

Unos linija u pregled:

Prozor za unos podataka o novom radu po ugovoru otvaramo, klikom na dugme **Unesi zapis (Insert)**. Podaci za unos pojedinačnog rada po ugovoru su sledeći:

**Vrsta isplate** – šifra vrste isplate mora već postojati u šifarniku *Vrste isplata*, otvaramo je, klikom na dugme . Ako tražena vrsta isplate još nije unešena, dodamo je u šifarnik klikom na dugme Unesi zapis (Insert) **a.** Zatim memorišemo novi unos klikom na dugme Potvrdi te ga prenesemo u odeljak *Isplate* pomoću dugmeta Izaberi.

<span id="page-27-1"></span>**Količina** – program predloži količinu 1, a sami možemo uneti bilo koju količinu.

**Cena** – unesemo bruto cenu za izabranu isplatu.

**Bruto / neto** - vrsta cene, Neto cena se u obračunu preračuna na bruto.

**Valuta** - šifra valute, u kojoj je uneta cena

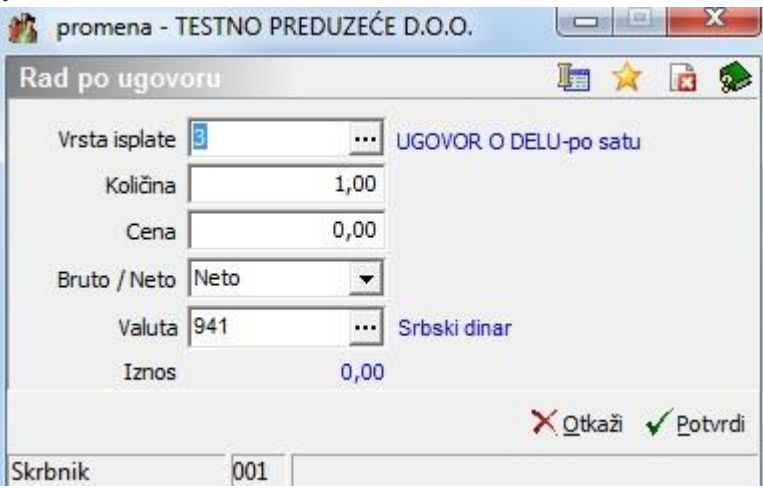

#### **8.9.7 Tabulator: Dokument ugovora**

Na tabulatoru moguće je uneti sledeće podatke:

**Prilog –** prikaže se ime memorisane datoteke ili dokumenta, koje znači odluku o godišnjem dopustu . Pored podatka nalaze se tri dugmeta: - **Izaberi**, omogućava ručno prilaganje dokumenata ,  $\overset{\text{def}}{=}$  - **Otkači**, omogućava ukidanje priloga i  $\overset{\leftrightarrow}{=}$  - **Otvori**, omogućava otvaranje dokumenata u prilogu.

**Šifra teksta** – unesemo dvocifrenu šifru teksta, koja mora postojati u tekstovima ugovora.

**Telo ugovora** – Program sam predloži tekst ugovora u odnosu na šifru teksta. Moguć je unos novog teksta ugovora ili formiranje postojećeg teksta. Tekst se ispiše na ugovor.

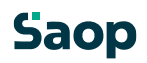

Na dnu tabulatora nalazi se dugme **za upokona za ažuriranje** 

<span id="page-28-0"></span>šifarnika ugovornog teksta. Dugme upotrebimo kada trenutne promene na tekstu želimo memorisati na izvorni tekst u šifarniku tekstovi ugovora. Program ažurira tekst u odnosu na izabranu šifru teksta.

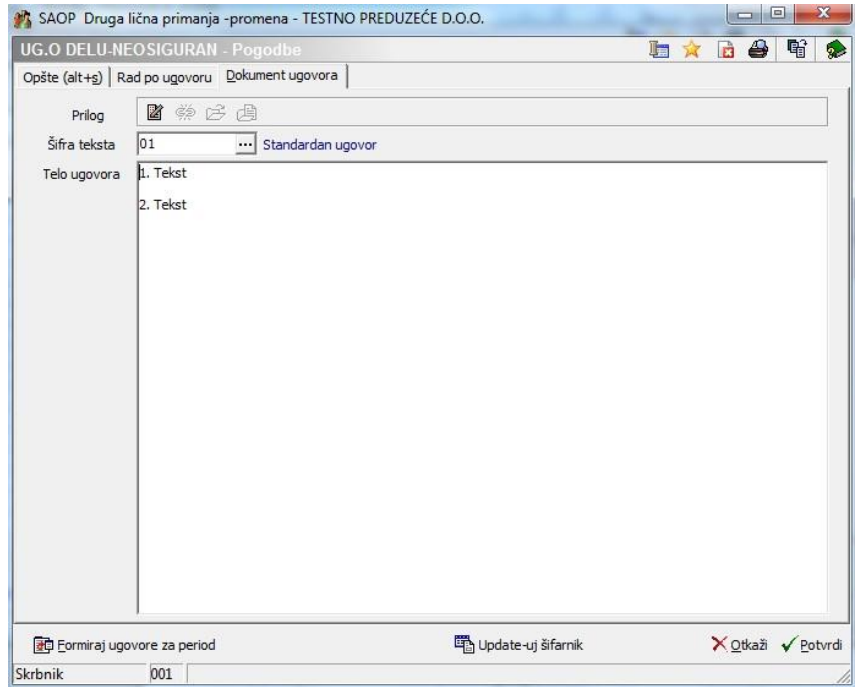

#### **8.9.8 Dugme: briši od/do**

Ispod pregleda ugovora nalazi se dugme za brisanje više ugovora odjednom (u odnosu na uslove podešavanja).

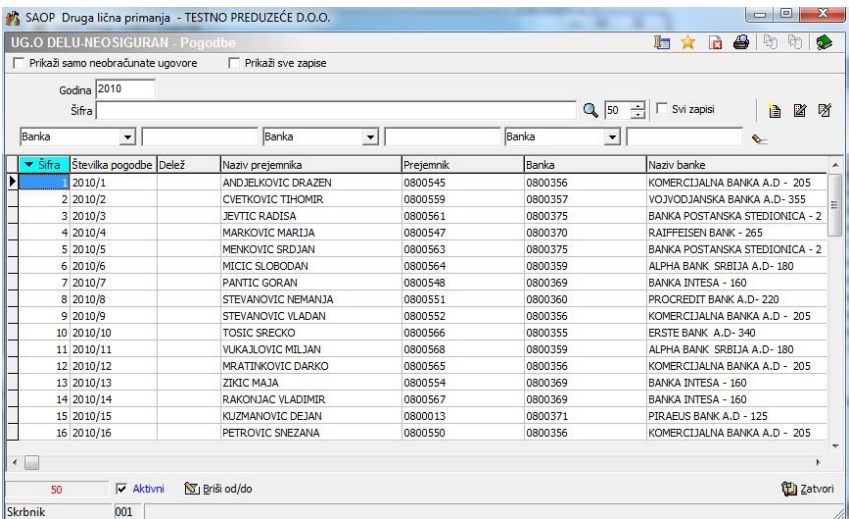

Otvori se prozor sa podešavanjem brisanja :

Set ugovora za brisanje odredi se sledećim podacima :

Godina od - do

Šifra od – do Šifra primaoca od – do

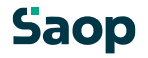

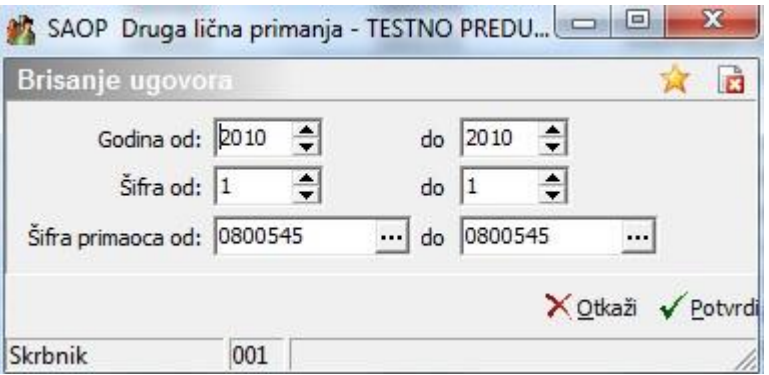

# **Saop**

## <span id="page-30-0"></span>**8.10 Obračun**

Naredbom **Obračun** otvori se pregled sa podacima za podešavanje obračuna ugovora. U donjem delu prozora nalaze se sledeća dugmad:

**Analiza obračuna -** aktiviranjem uđemo u prozor za podešavanje pivot tabele, koja nam omogoćava preglede obračuna ugovora.

**Ponovi obračun -** izradi se obračun za sve ugovore, uključene u obračun. Dugme je aktivno, ako obračun još nije zaključen.

<span id="page-30-2"></span><span id="page-30-1"></span>**Obračun ugovora -** aktiviranjem ovog dugmeta, pregled sa obračunima se razvrsta po ugovornim strankama.

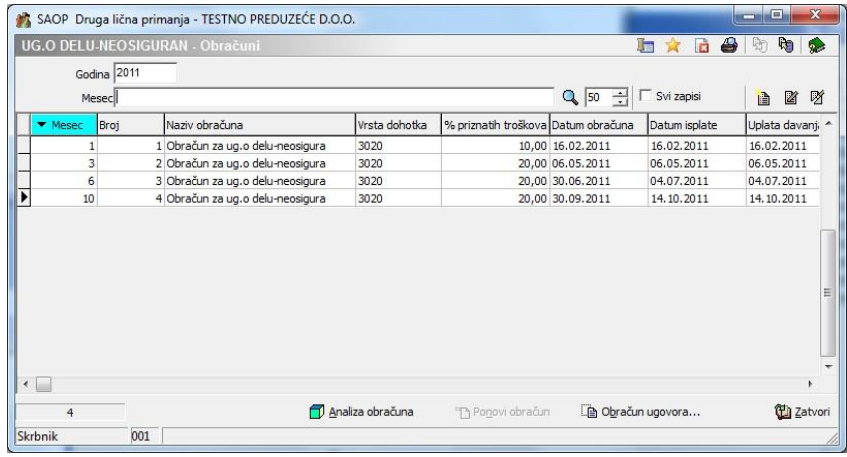

## **8.11 Unos novog obračuna**

Klikom na dugme **Unesi zapis (Insert)** otvori se prozor za unos *Obračun*, gde upišemo podatke o novom obračunskom periodu.

#### **8.11.1 Model za dodavanje obračuna**

Masku za unos podataka o novom obračunu otvorimo klikom na dugme **Unesi zapis (Insert)**  . Podaci, za unos sledeći su:

**Godina** – upišemo godinu obračuna. Program sam predlaže tekuću godinu.

**Mesec** – upišemo mesec obračuna. Program sam predlaže tekući mesec.

**Broj** – program predloži broj obračuna, koji je za 1 veći od najvišeg već unešenog u izabranoj godini obračuna. Prvi obračun u novoj godini neka ima broj 1, ostali obračuni neka se serijski numerišu.

**Novčana jedinica** – ispiše se naziv novčane jedinice, u kojoj su bili obračunati ugovori

**Naziv obračuna** – upišemo naziv, koji će što preciznije opredeliti obračun isplate, koje želimo izvršiti. Naziv obračuna ispiše se na obračunskim dokumentima

**Vrsta dohotka** – izaberemo tip dohotka iz šifarnika vrsta dohotka

**% priznatih troškova** – program predloži vrednost iz podešavanja obračuna ugovora, može se promeniti zbog karakteristike obračuna

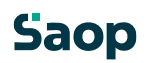

**Datum obračuna** – unesemo datum na kojeg obračunavamo isplate ugovornim strankama. **Datum isplate** – upišemo datum isplate.

**Granični iznos za akontaciju poreza na dohodak** – najniži iznos poreza iz ličnih prihoda, koji se još obračuna. Ako je izračunat porez niži od ovog iznosa porez se ne obračunava (0).

**Granični iznos primanja –** od primanja, jednakih ovom iznosu ili manjih od njega obaveze se iz bruto (porez iz ličnog prihoda) ne obračunavaju. **Uplata obaveze** – unesemo datum valute za obaveze.

**Obračun zaključen** – Zaključkom obračuna program pripremi podatke za ispis obračunskih listova, obrazaca, rekapitulacija i liste isplata. Sami odredimo, da li je obračun zaključen ili ne. Čim zaključimo obračun, nemamo više mogućnosti popravljati obračunate isplate sve dok ne isključimo oznake  $\nabla$ .

**Kraj obračuna** – program automatski prikaže datum, kada je obračun bio zaključen.

**Priprema za DK** – program automatski prikaže datum, kada su pripremljeni podaci za knjiženje u program DK.

**Priprema za PP** – program automatski prikaže datum, kada su pripremljeni platni nalozi za prenos u program PP.

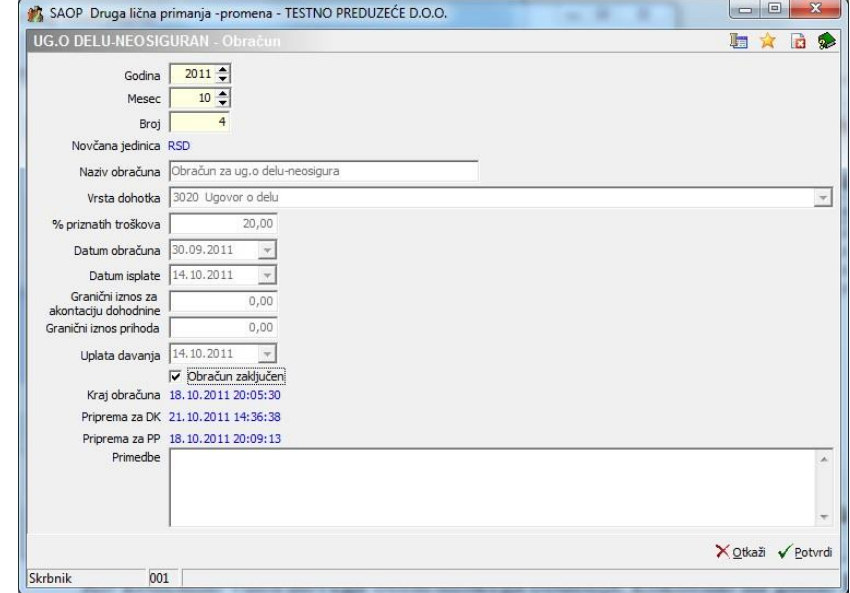

<span id="page-31-0"></span>**Primedbe** – unesemo bilo koju belešku vezanu na obračun.

<span id="page-31-1"></span>Kada završimo unos novog obračunskog perioda, klikom na dugme **Potvrdi (Alt+P)**, memorišemo podatke u pregledu *Obračun*.

## **8.12 Obračun ugovora**

U doniem delu ovog pregleda imamo dugme uno pregled za unos obračunskih podataka po ugovornim strankama.

## **8.13 Dugme : Automatska priprema**

Duame **zi Automatska priprene**renese u obračun ugovore i isplate u odnosu na datum isplate. U podešavanjima se uneseju početni i završni datum isplate, sve ugovore, koji imaju datum plaćanja u okviru podešavanja prenesu se u obračun.

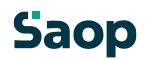

<span id="page-32-0"></span>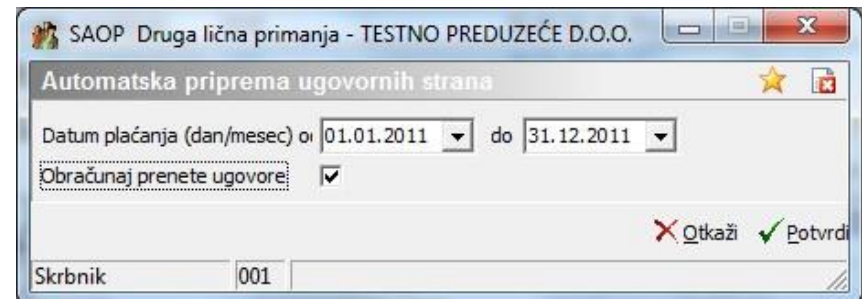

Podešavanje *Obračunaj prenete ugovore* omogućava , da se zaključkom prenosa uradi još obračun za sve prenešene ugovore. U ovom koraku se ne izvodi revalorizacija iznosa.

## **8.14 Dugme : Izaberi ugovore**

Duame v Izaberi ugovore<br>Duame v Izaberi ugovore Otvori pregled, na kom se može »ručno« izabrati, koje ugovore da se prenese u obračun.

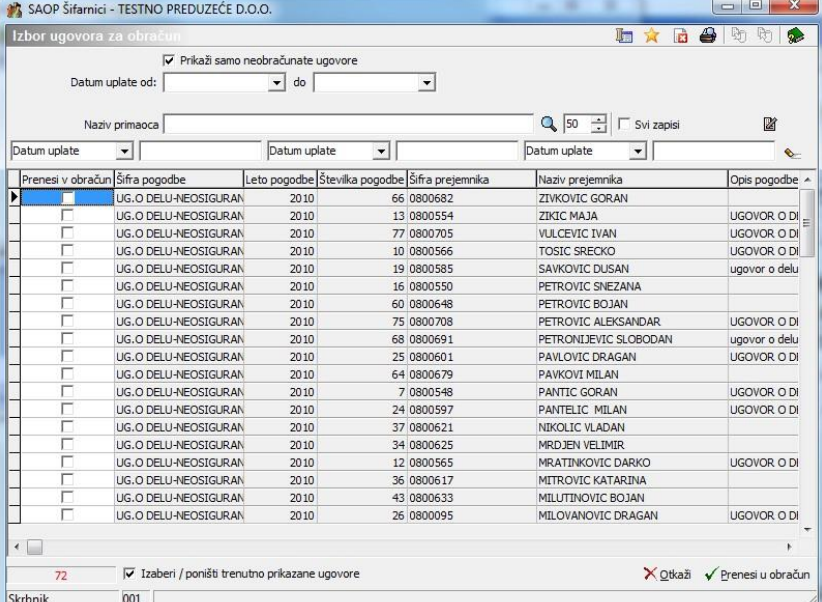

<span id="page-32-1"></span>Ugovor izaberemo tako da ga izaberemo i obeležimo sa kvačicom ili dvoklikom na prozorče za oznaku. Ispod pregleda nalazi se

dugme Izaberi / poništi trenutno prikazane ugovore kojim izaberemo ili

poništimo izbor svih izabranih ugovora. Sa dugmetom izbrane ugovore prenesemo u obračun.

Prenosom ugovora vrši se i revalorizacija iznosa za ugovore, koji imaju izabranu tu opciju.

## **Dugme: Briši sve**

Dugmen **S**u Briši sve svi se ugovorij obračunu obrišeju

## **8.14.1 Unos obračuna po ugovornim strankama**

Otvori se prozor, gde izaberemo primaoca i unosimo obračunske podatke. U zaglavlju iznad odeljka, unesemo podatke o primaocu i ugovoru:

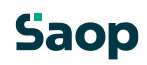

**Ugovorna stranka** – unesemo šifru ugovorne stranke, koja mora već postojati u šifarniku *Stranke*, otvara se klikom na dugme ...... Ako ugovorna stranka još nije unešena, dodamo je u šifarnik. Ako smo je već ranije uneli u šifarnik *Stranke*, možemo upisati njenu šifru ili je potražiti u šifarniku, obeležimo i izaberemo je pomoću dugmeta **Izaberi**.

<span id="page-33-0"></span>**Godina ugovora** – unesemo godinu formiranja ugovora, koja mora već postojati u šifarniku ugovora. Klikom na dugme **inalazita nam se izbor ugovora**, koji se nalaze u šifarniku ugovora za izabranu ugovornu stranku.

Podatak se ispiše u zaglavlju obračunskog lista.

<span id="page-33-1"></span>**Broj ugovora** – unesemo broj ugovora, koji već mora postojati u šifarniku ugovora. Klikom na dugme **prikaže nam se izbor ugovora, koji se nalaze u šifarniku ugovora za izabranu** ugovornu stranku. Program sam predloži prvi broj ugovora, računajući na šifru ugovorne stranke i godinu ugovora. Podatak se ispiše u zaglavlju obračunskog lista. **Opis ugovora** – unesemo bilo koji tekst.

Ako posle unosa obračunskih podataka menjamo podatke ili podešavanja u drugim menijima, moramo obračun automatski pokrenuti klikom na dugme

甲 Ponovi obračun , koje se nalazi u donjem delu prozora **Obračuni**. Potvrdom ponovnog obračuna napravi se automatski obračun za sve ugovorne stranke izabranog obračuna. Završetkom unosa obračunskih podataka za ugovorne stranke zaključimo obračun (pogledaj: Model za dodavanje obračuna), zatim možemo početi sa štampanjem podataka.

## **8.15 Unos obračuna ugovora**

#### **8.15.1 Tabulator: Obračun**

**Bruto iznos** – podaci se prikažu tek kada unesemo obračunske podatke u odeljak *Isplate*. **Priznati troškovi** – podaci se prikažu tek kada unesemo obračunske podatke u odeljak *Isplate*.

**Neto iznos** – podaci se prikažu tek kada unesemo obračunske podatke u odeljak *Isplate*. **Obaveze iz neto** – podaci se prikažu tek kada unesemo obračunske podatke u odeljak *Isplate*.

**Neto isplata** – podaci se prikažu tek kada unesemo obračunske podatke u odeljak *Isplate*.

**Iznos PDV** – podatak se prikaže samo u slučaju, ako je u šifarniku Stranke zaposleni Registrovan za PDV.

**Doznaka primaocu** – podatak se prikaže samo u slučaju, ako je u šifarniku Stranke zaposleni Registrovan za PDV i ako je u Podešavanjima programa izabrana oznaka  $\nabla$ , određena u Šifarniku vrste isplata, koja vrsta isplate za poreske obveznike sadrži PDV. U tom slučaju program predloži cenu bez PDV. U slučaju, da je u šifarniku Stranke zaposleni Registrovan za PDV i ako je u Podešavanjima programa izabrana oznaka V, odredbom Doznaka primaocu program pripiše PDV i predloži cenu sa PDV.

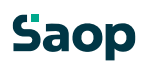

<span id="page-34-0"></span>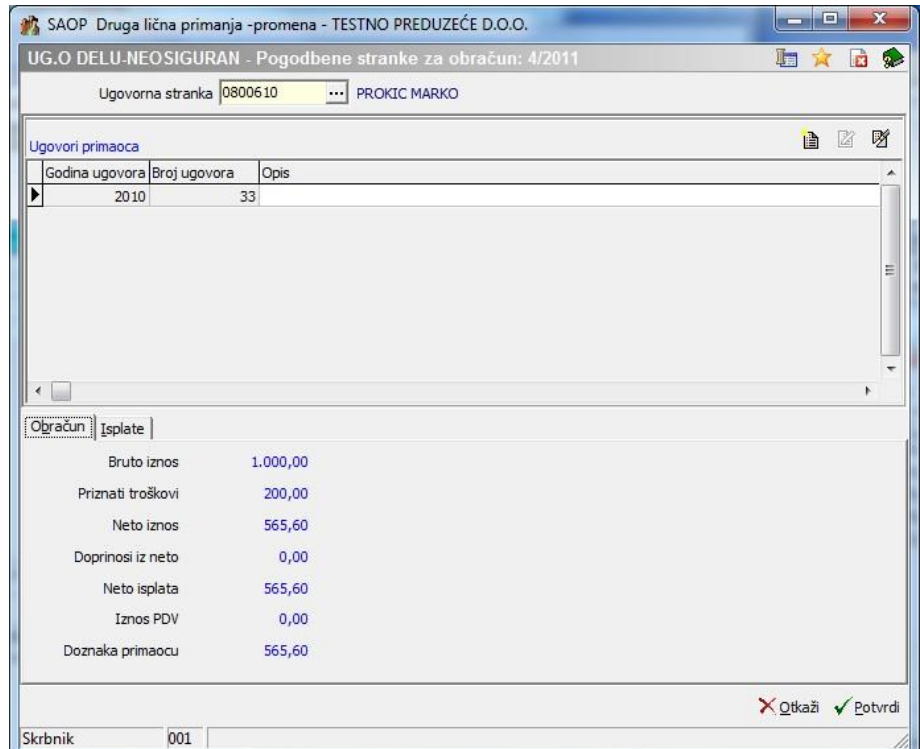

### **8.15.2 Tabulator: Isplate**

Odeljak je pregled, koji sadrži podatke različitih vrsta isplata za pojedinačnu ugovornu stranku. Prozor, gde unosimo isplate za ugovornu stranku, otvorimo dugmetom **Unesi zapis (Insert)** . Podaci za unos su sledeći:

## **Saop**

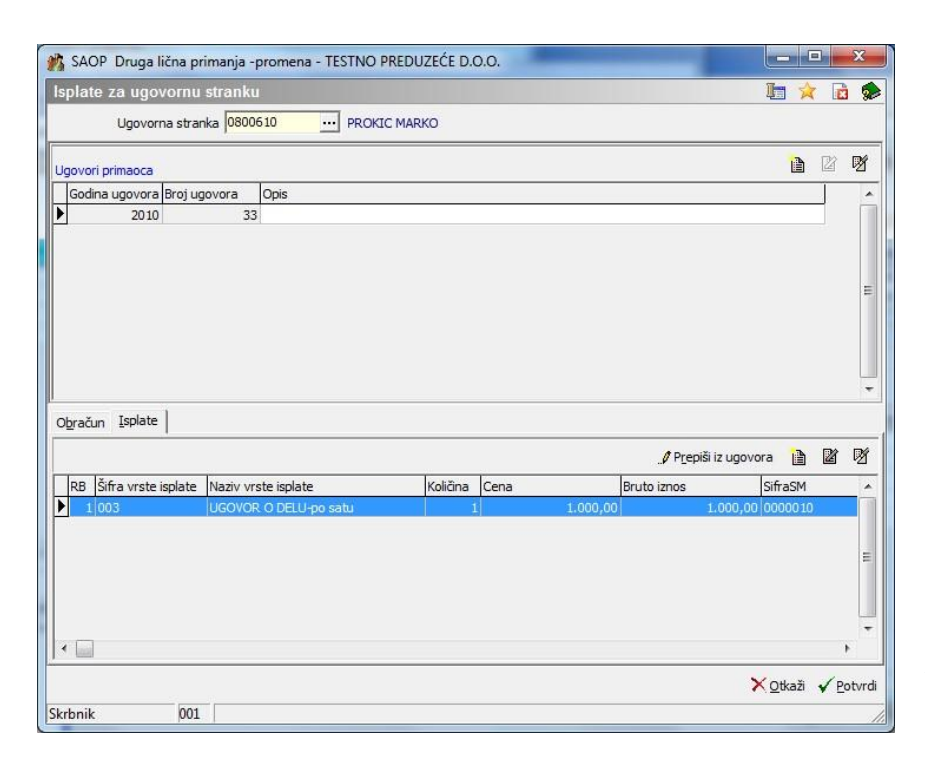

**Vrsta isplate** – šifra vrste isplate mora već postojati u šifarniku *Vrste isplata*, . Ako tražena vrsta isplate još nije uneta, dodamo je u šifarnik klikom na dugme Unesi zapis (Insert) 1. Zatim memorišemo novi unos klikom na dugme Potvrdi te ga prenesemo u odeljak *Isplate* pomoću dugmeta Izaberi. *Naziv vrste isplate* – program sam predloži naziv vrste isplate, uzimajući u obzir šifru vrste isplate. Naziv

koji se otvardijkomnaduam

možemo po želji menjati.

**MT** – podatak mora već postojati u šifarniku *Mesta troška,* koji se otvara klikom na dugme ... Ako mesto troška još nije uneto, dodamo ga u šifarnik klikom na dugme Unesi zapis (Insert)

1. Zatim memorišemo novi unos klikom na dugme Potvrdi te ga prenesemo u odeljak *Isplate* pomoću dugmeta Izaberi. Program sam predloži šifru mesta troška, koja je uneta u meniju *Podešavanja* (pogledaj: Šifarnici i podešavanja).

**NT** – podatak mora već postojati u šifarniku *Nosilac troška*, koji se otvara, klikom na dugme . Ako traženi nosilac troška još nije unet, dodamo ga u šifarnik klikom na dugme Unesi zapis (Insert) **| i |** Zatim memorišemo novi unos klikom na dugme Potvrdi te ga prenesemo u odeljak *Isplate* pomoću dugmeta Izaberi. Program sam predloži šifru nosioca troška, koja je unešena u meniju *Podešavanja* (gledaj: Šifarnici i podešavanja).

**Referent** –šifra i naziv referenta moraju već postojati u šifarniku *Referenti*, koji se otvara, klikom na dugme ... Ako referent još nije unet, dodamo ga u šifarnik klikom na dugme Unesi zapis (Insert) **| 2**. Zatim memorišemo novi unos klikom na duame Potvrdi te ga prenesemo u odeljak *Isplate* pomoću dugmeta Izaberi. Program sam predloži šifru referenta, koja je uneta u meniju *Podešavanja* (gledaj: Šifarnici in podešavanja). **Radni nalog** –unesemo bilo koju oznaku.

**Količina** – program predloži količinu 1, sami možemo uneti željenu količinu.

**Bruto cena** – program ispiše bruto cenu, koja je uneta u izabranoj vrsti isplate. Kad je neto cena uneta, program je sam preračuna u bruto cenu. Ispisanu cenu možemo sami ispraviti. Pomoću dugmeta Neto cena **D** Neto cena možemo uneti drugačiju neto cenu za isplatu, koju obračunavamo. Potvrdom nove unete neto cene, program izračuna odgovarajuću bruto cenu u odnosu na procenat priznantih troškova i obaveze iz bruto isplate. U ovom obračunu program uzima u obzir samo procenat unetih obaveza.

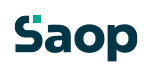

<span id="page-36-0"></span>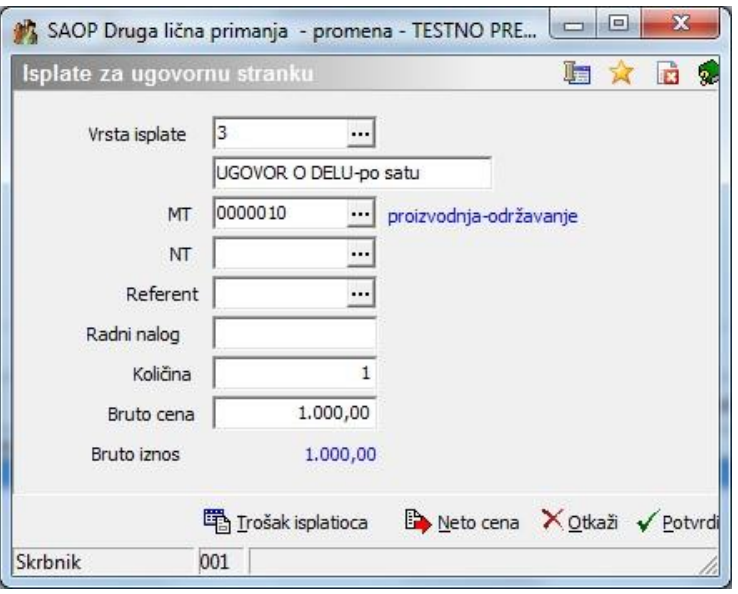

Unete podatke memorišemo klikom na dugme **Potvrdi (Alt+P)**. Izlaskom iz pregleda napravi se automatski obračun za ugovornu stranku.

#### **8.15.3 Trošak isplatioca**

Na prozoru za unos isplate za ugovornu stranku se na dnu pojavi dugme

**Trošak isplatioca** hošak isplatioca . Dugme se pojavi samo u slučaju kad imamo samo jedan zapis na tabulatoru *Isplate*. Pomoću tog dugmeta možemo odrediti trošak za jedinicu, koji će imati isplatilac. Prozor sadrži sledeće podatke:

**Trošak isplatioca na jedinicu** – unesemo bilo koji iznos, koji tereti isplatioca na jedinicu.

**Trošak isplatioca** – program prikaže ukupan trošak isplatioca. **Doprinosi na bruto** – program prikaže procenat doprinosa iz šifarnika davanje.

<span id="page-36-1"></span>*Obaveze na bruto* – program prikaže vrednost obaveze na bruto u odnosu na procenat obaveze na bruto u šifarniku davanje na bruto.

**Bruto cena na jedinicu** – program prikaže bruto cenu na jedinicu. **Bruto iznos** – program prikaže ukupan bruto iznos.

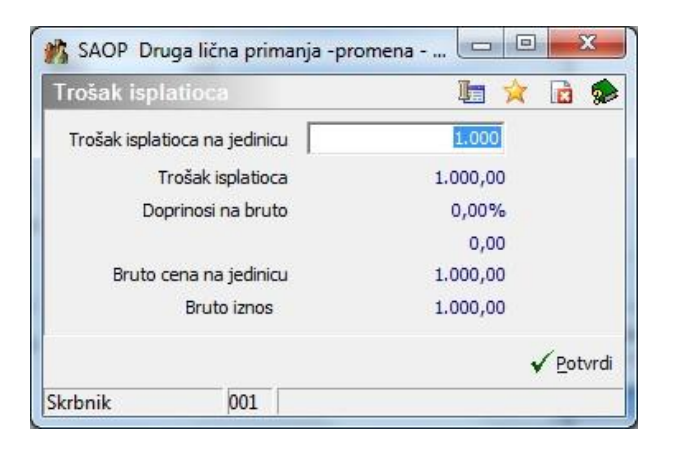

#### **8.15.4 Prepiši iz ugovora**

Duame Prepiši iz ugovora nalazi se na tabulatoru Isplate. Posle aktiviranja

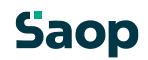

<span id="page-37-1"></span><span id="page-37-0"></span>dugmeta izvede se prepis svih ugovora za određenu ugovornu stranku, gde se uzima u obzir godina i broj ugovora. Prepisom se podaci prenose iz ugovora.

## **8.16 Ispisi**

U pregledu *Obračuni* se aktiviranjem dugmet**a Ispis** otvori meni za izbor sledećih ispisa : obračunski list, rekapitulacija obračuna, obrasci PP OPJ, MUN /M-UNK obrasci, isplatna lista, rekapitulacija po MT, NT ili DN i isplatna lista obaveza iz neto isplata. Po izboru željene vrste ispisa otvori se prozor sa podešavanjima podataka za izabrani ispis.

## **8.17 Obračunski list**

Podaci koji se podešavaju za ispis:

**Šifra ugovorne stranke od - do** – program predloži ispis za sve ugovorne stranke, za koje je bio napravljen obračun isplata u izabranom obračunskom periodu. Sami možemo ograničiti ispis na pojedinačnog ili na grupu potpisnika ugovora. Ako neznamo šifru, klikom na dugme  $\cdots$  (Alt+ $\theta$ ) potražimo je i obeležimo.

**Opis** – tekst, koji unesemo na ovo mesto, ispiše se u zaglavlju obračunskog lista.

**Uredi po** – odredimo način klasifikacije obračunskih listova za ispis po šifri ili nazivu primaoca Na vrhu prozora razpoređena su dugmad za pregled i štampu **s** za podešavanie štampača i za pomoć. Unešene podatke otkažemo klikom na dugme **Otkaži (Alt+O)** ili ih potvrdimo klikom na dugme **Štampaj (Alt+Š)**.

Potvrdom otvara se prozorče, gde izaberemo uzorak, kojeg želimo ispisati.

Omogućen je unos novog uzorka tako, da izaberemo **Unesi zapis (Insert)** i napravimo kopiju uzorka, koji je bio označen u preglednici. Novom uzorku se dodeli bilo koji naziv, zatim program omogući, da po želji formiramo i menjamo postojeće dokumente izborom  $\boxed{\triangleright}$  Oblikui (Alt+o).

<span id="page-38-0"></span>TESTNO PREDIZENT D.O.O. Damm: 01.11.2011 Strana: 1 0800709 CBRAČUNSKI LIST za 76/2010 Obračun za ug.o delu-neosigura **PETROVIC SINISA** TRG MOŠA PIJADE 10 UC O DELU-NEOSTCURAN Matični broj: 0107965710344 11190 BEOGRAD 100 Zemun Ugovor 76/2010  $UGWOR$   $O$   $DRIJI = PO$   $SATU$  $78$ Vrsta isplate Količina  $Cena$ Iznos 003 UGOVOR O DELU-po satu  $1,00$ 15.000,00 15.000,00 SM: 0000009 Proisvodnja 15.000,00 UKUPNO Normitani troškovi: (20 % od 15.000,00)  $3.000,00$ Poreska osnovica  $12.000,00$ Obaveze iz bruto primanja - na teret prim. Najmanje **Najviše** Isnos  $\overline{\cdot}$ 20.00  $0.00$  $0.00$  $2.400.00$ 01 Pores na druge prihodeNEOSIGUR 22,00  $0,00$  $0,00$ 2.640,00 02 PIO na ter.prim.naknNEOSIGURAN 1.476,00  $12, 30$  $0,00$  $0,00$ 03 ZDR.na ter.prim.nak.NEOSIGURAN Ukupne obaveze iz bruto primanja na teret primaoca 6.516,00 Neto 8.484,00 Obaveze iz neto primanja  $\mathbf{r}$ Najmanje Najviše Iznos Uplata na račun broj 265000000075203525 8.484,00 u: RAIFFEISEN BANKA A.D-265 Obaveze iz bruto primanja - na teret ispl.  $\overline{\mathbf{r}}$ Najmanje Najviše Iznos M.P. Pudarci Grocka, 30.09.2011 Obračunao-la: Danijela Antonijević Snežana Petrović

## **8.18 Rekapitulacija obračuna**

**Opis** – tekst unešen na ovo mesto ispiše se u zaglavlju rekapitulacije obračuna. Na vrhu prozora razpoređena su dugmad za pretragu i štampanje:  $\Box$  za pregled štampanja

(klikom na ikonu dobijemo ispis na ekranu u obliku štampe na papiru),  $\Box$  za podešavanje štampača i za pomoć. Unešene podatke potvrdimo klikom na dugme **Štampaj (Alt+Š)** ili ih otkažemo klikom na dugme **Otkaži (Alt+O)**.

Unešene podatke potvrdimo klikom na dugme **Štampaj (Alt+Š)** ili ih otkažemo klikom na dugme **Otkaži (Alt+O)**.

<span id="page-39-0"></span>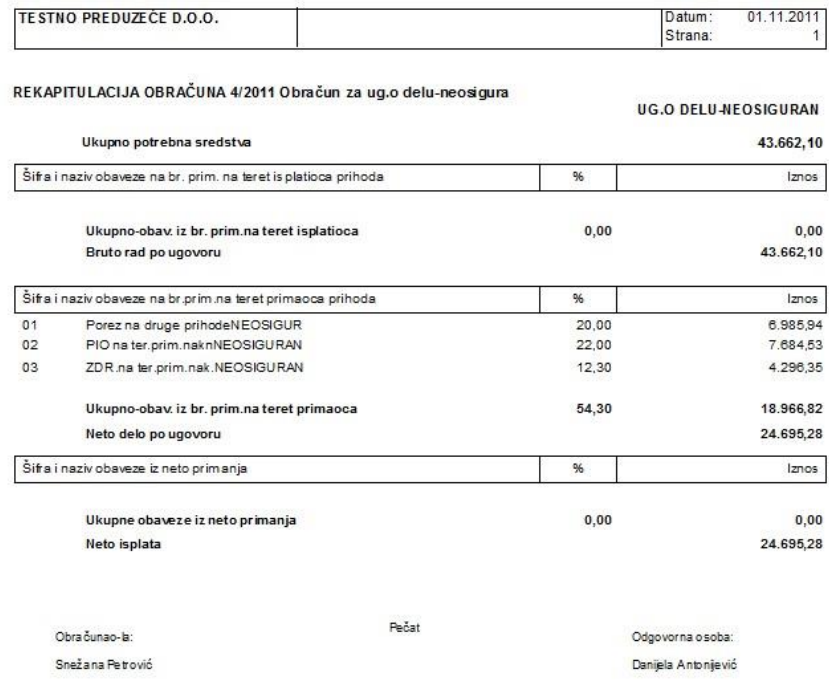

## **8.19 PP OPJ obrasci**

Otvori se meni, gde se ponudi obrazac za štampanje (zavisno od podešavanja programa). Izaberemo nuđeni obrazac. Štampa se izabrani obrazac i specifikacija po opštinama.

## **Saop**

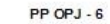

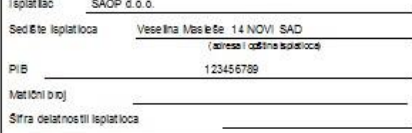

REPUBLIKA SRBIJA MINISTA RSTVO FINANSLIA PORESKA UPRAVA Organizaciona lecitura

Poty rda o prilemu:

## PORESKA PRIJAVA O OBRAČUNATOM I PLAĆENOM POREZU NA PRIHODE SPORTISTA **ISPORTSKIH STRUČNJAKA I NA DRUGE PRIHODE** I GOVOR O DELU, DOPUNSKI RAD, TRGOVINSKO ZASTUPANJE, VDLOVITERSKI RAD, PRIMANJA<br>ČLANOVA UPRAVNOG I NADZORNOG ODBORA, NAKNADA POSLANICIMA I ODBORNICIMA, NARNADA<br>PO OSNOVU POSLOVA ODBORA E ZAŠTITE, PRIMANJA STEĆANICIMA I ODB

.<br>Primalac prihoda je osiguranik na PIO:<br>(zaokružiti samo jedan od ponudjenih rednih brojeva) 1. zaposleni 2. samostalna delatnost

3. poljop nv rednik

Isplata iz vršena: 14.10.2011 godine

Ugov or o de Li Vrsta prihoda

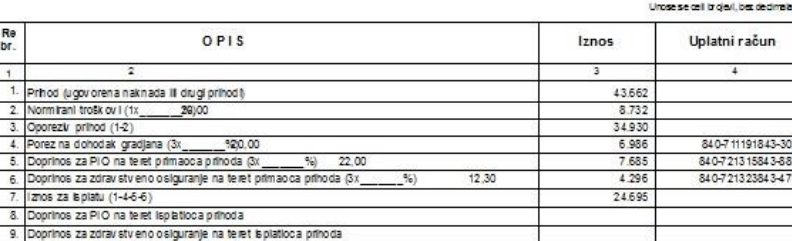

<span id="page-40-0"></span>

Pudarci Grocka  $\cup$ , dana godine Da su iskazani podaci u ovoj po reskoj prijavi tačni, tvrdi i overava:

Poresku prijavu u Poreskoj upravi

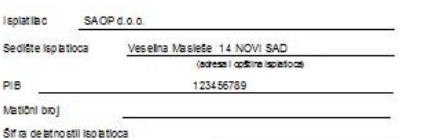

Datum: 14.10.2011 Strana: 1

#### SPECIFIKACIJA UZ PORESKU PRIJAVU PP OPJ-6

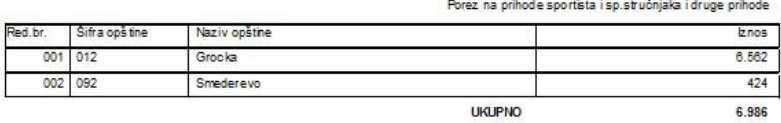

## **8.20 M-UN / M-UNK obrasci**

Podaci koji se podešavaju za ispis:

**Naziv i sedište isplatioca** – program predloži ispis naziva stranke korisnika. **Šifra opštine za uplatu PIO** – iz šifarnika izaberemo šifru registarskog broja. **Registarski broj isplatioca** – ispiše se u odnosu na izbor Šifre opštine za uplatu PIO.

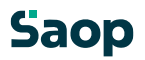

#### **Poreski identifikacioni broj** – ispiše se poreski identifikacioni broj stranke korisnika

Matični broj registra - upišemo

Na vrhu prozora razpoređena su dugmad za pregled i štampanje: [d] za pregled štampanja (klikom na ikonu dobijemo ispis na ekranu u obliku štampe na papir),  $\Box$ za podešavanje štampača i  $\blacktriangleright$  za pomoć. Unešene podatke potvrdimo klikom na dugme **Štampaj (Alt+Š)** ili otkažemo klikom na dugme **Otkaži (Alt+O)**.

<span id="page-41-0"></span>Unešene podatke potrvdimo klikom na dugme **Štampaj (Alt+Š)** ili ih odbacimo klikom na dugme **Otkaži (Alt+O)**.

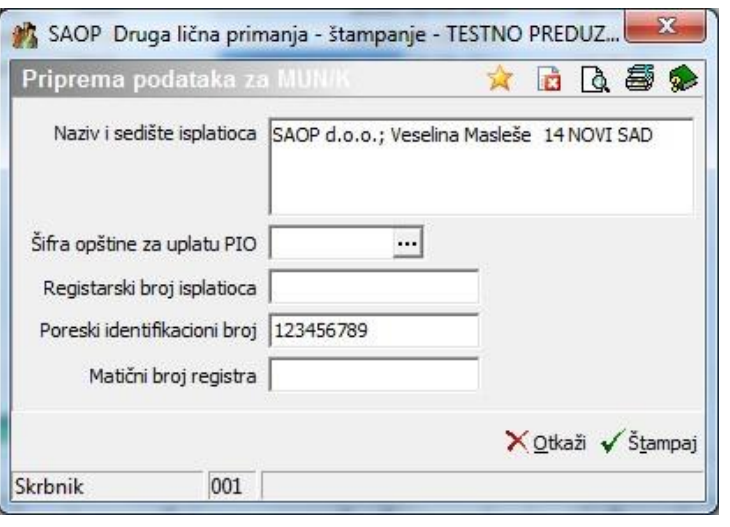

## **8.21 Spisak isplata**

Podešavajući podaci za ispis:

**Šifra ugovorne stranke od - do** – program predloži ispis za sve ugovorne stranke, za koje je bio napravljen obračun isplata u izabranom obračunskom periodu. Sami možemo ograničiti ispis samo na pojedinačnog ili grupu ugovornika. Ako šifre nepoznajemo, klikom na dugme **...** (Alt+<sup>{1}</sup>) potražimo je i obeležimo.

**Razvrstavanje obr. listova** – za štampanje se razvrstavaju po šifri ili nazivu (ime i prezime ugovornika)

**Opis** – tekst, unešen na ovom mestu, ispiše se u zaglavlju liste isplata.

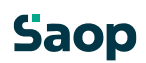

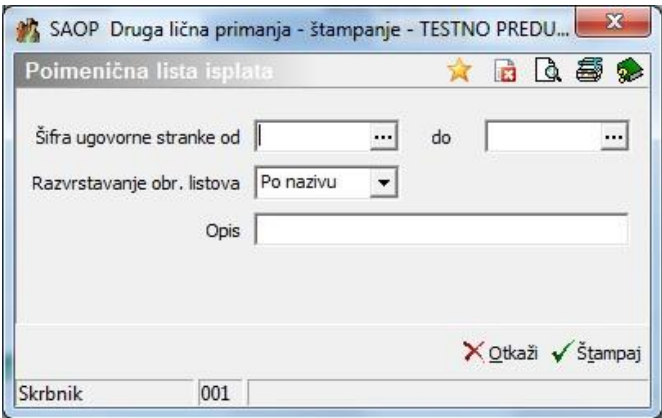

Na vrhuprozora raspoređena slugmad za pregled i štampanje :

<span id="page-42-0"></span>pregled štampanja (klikom na ikonu dobijemo ispis na ekranu u obliku štampe na papiru), **za** podešavanja štampača i **2** za pomoć. Unešene podatke potrvdimo klikom na dugme **Štampaj (Alt+Š)** ili ih otkažemo klikom na dugme **Otkaži (Alt+O)**.

Unešene podatke potvrdimo klikom na dugme **Štampaj (Alt+Š)** odnosno ih odbacimo klikom na dugme **Otkaži (Alt+O)**.

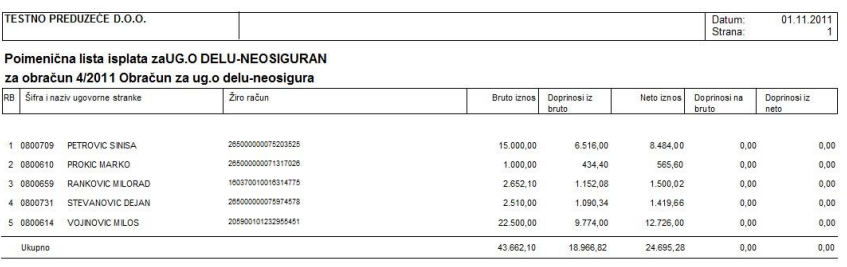

## **8.22 Rekapitulacija po MT, NT ili RN**

Podaci koji se podešavaju kod ispisa:

**Izaberi vrstu rekapitulacije** – klikom na strelicu **izaberemo vrstu rekapitulacije između** sledeće tri mogućnosti: rekapitulacija po mestu troška (po MT), rekapitulacija po nosilacu troška (po NT) ili rekapitulacija po radnim nalozima (po RN).

**Vrste isplata od - do** – program predloži ispis za sve isplate, koje smo uneli u obračun. Sami možemo ograničiti ispis.

**MT od - do** – program predloži ispis za sva mesta troška, koja odgovaraju adresi ispisa. Sami možemo ograničiti ispis samo na pojedinačno ili grupu mesta troškaa. Ako šifre ne poznajemo, klikom na dugme (Alt+) potražimo je i obeležimo.

**Opis** – tekst, koji unesemo na ovo mesto, ispiše se u zaglavlju rekapitulacije.

Na vrh prozora razpoređena su dugmad za pregled i štampanje:  $\boxed{\triangle}$  za pregled štampanja

(klikom na ikonu dobijemo ispis na ekran u obliku štampe na papir), sa za podešavania

štampača i za pomoć. Unešene podatke potvrdimo

klikom na dugme **Štampaj (Alt+T)** ili ih otkažemo klikom na dugme **Otkaži (Alt+O)**.

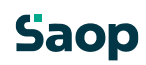

<span id="page-43-0"></span>Unešene podatke potvrdimo klikom na dugme **Štampaj (Alt+T)** ili ih odbacimo klikom na dugme **Otkaži (Alt+O)**. Na kraju ispisa rekapitulacije po MT, NT ili RN dobijemo još ukupnu rekapitulaciju.

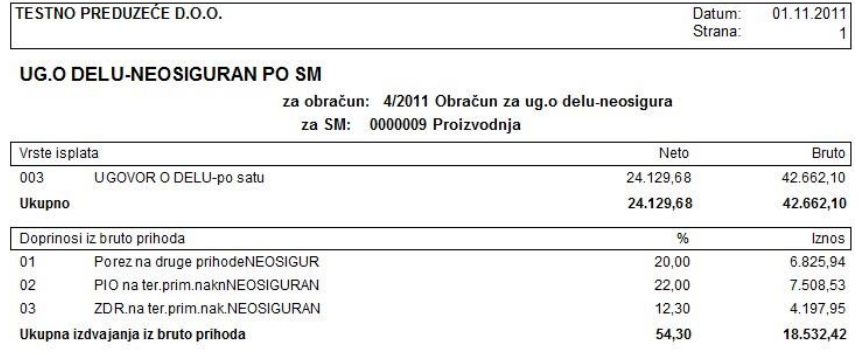

## **8.23 Spisak obaveza iz neto isplata**

Podešavajući podaci ispisa:

**Obaveze iz neto primanja od - do** – program predloži ispis za sva unešena obaveze iz neto primanja, koja odgovaraju uslovu ispisa. Sami možemo ograničiti ispis samo na pojedinačno davanje iz neto primanja. Ako šifre ne poznajemo, klikom na dugme (Alt+) potražimo je i obeležimo.

**Šifra ugovorne stranke od - do** – program predloži ispis za sve ugovorne stranke, za koje je bio napravljen obračun isplata u izabranom obračunskom periodu. Sami možemo ograničiti ispis samo na pojedinačnog ili grupu ugovornika. Ako šifre ne poznajemo, klikom na dugme **···** (Alt+↓) potražimo je i obeležimo.

**Opis** – tekst, unešen na ovo mesto, ispiše u zaglavlju liste.

Na vrhu prozora razpoređena su dugmad za pregled i štampanje: **Q** za pregled štampanja (klikom na ikonu dobijemo ispis na ekranu u obliku štampe na papiru), 5 za podešavanje štampača i  $\bigotimes z$ a pomoć. Unešene podatke potvrdimo klikom na dugme **Štampaj (Alt+T)** ili ih otkažemo klikom na dugme **Otkaži (Alt+O)**.

Unešene podatke potvrdimo klikom na dugme **Štampaj (Alt+T)** ili ih otkažemo klikom na dugme **Otkaži (Alt+O)**.

# <span id="page-44-1"></span><span id="page-44-0"></span>**9. Analize**

Na raspolaganju su dve vrste analiza :

Analiza ugovora D Analiza  $\Box$ obračuna

## **9.1 Analiza ugovora**

Namenjena je pregledu podataka o ugovorima u šifarniku ugovora. Ne koristi se za obračunate i plaćene ugovore već za ugovore, koji su bili unešeni u šifarnik.

Podešavajući podaci za analizu su :

**Vrste ugovora** – na listi ugovora pomoću iz**Voru iz 1998.** / izaberemo vrste ugovora za prenos u pivot tabelu.

Ostalim podešavanjima ograničimo skup podataka o ugovoru u odnosu na:

**Godina ugovora od** - **do** – godina formiranja

Broj ugovora od - do – brojevi ugovora

Mesto troška od - do – mesta troška

Stranka (primaoc) od - do – primaoci.

<span id="page-44-2"></span>**Važnost ugovora od** - **do** – datumi, koji određuju period važenja.

**Datum uplate od** - **do** – datumi, koji određuju period uplate po ugovorima **Naziv štampe** – po želji upišemo tekst, za koji želimo da se ispiše u zaglavlju ispisa

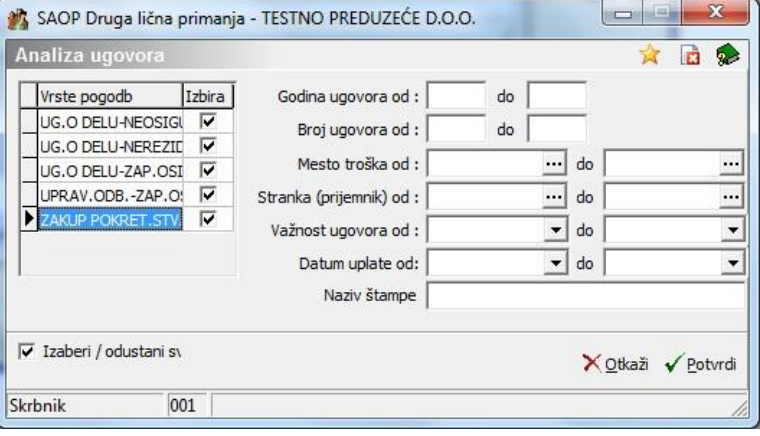

## **9.2 Analiza obračuna**

Pruža mogućnost pregled obračunskih podataka sa pivot tabele. Otvori se podešavajući prozor za ograničenje podataka :

**Šifra ugovora** – na listi ugovora pomoću iz**voru izmetali kon** / izaberemo vrste ugovora za prenos u pivot tabelu. Lista sadrži one vrste ugovora, koji sadrže bar jedan obračun.

**Godina obračuna od** - **do** – u odnosu na godinu obračuna. **Broj obračuna od - do** – u odnosu na broj obračuna.

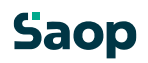

**Mesto troška od** - **do** – Mesta troška isplata u obračunima. Stranka (primaoc) od -

do – primaoci.

**Datum obračuna od** - **do** – datumi obračuna. **Datum isplate od - do** – datumi isplata.

**Naziv ispisa** – po želji upišemo tekst, koji želimo da se ispiše u zaglavlju ispisa

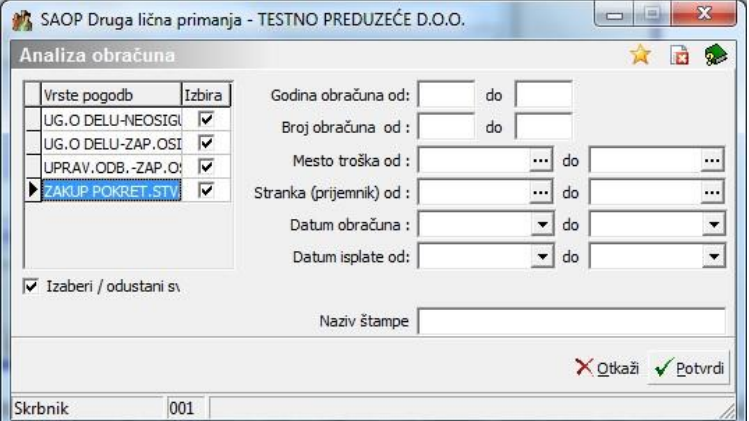

Potrvđivanjem podešavajućih podataka otvori se **pivot tabela,** koja omogućava raznovrstne preglede na obračunanim podacima. Na raspolaganju je više dimenzija i podataka.

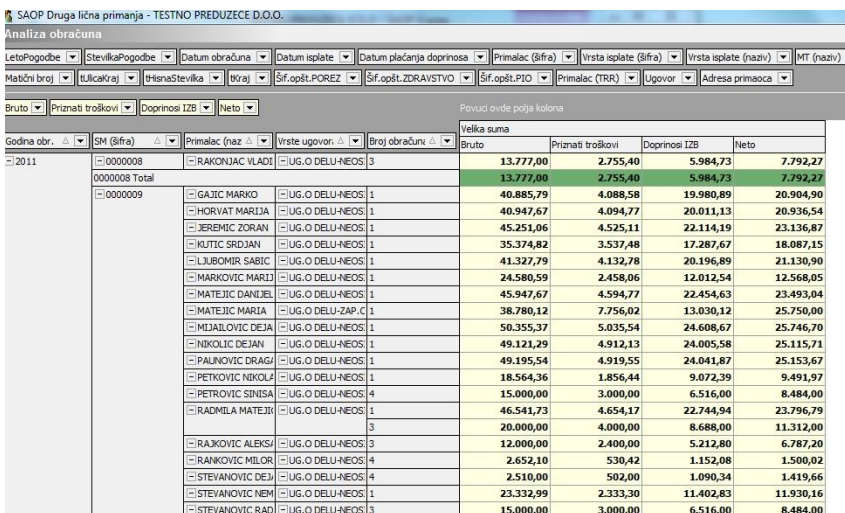

Dimenzije u pivot tabeli:

Vrsta ugovora Godina obr. Broj obr. Vrsta isplate (šifra) Vrsta isplate (naziv) Primaoc (šifra) Primaoc (naziv) MT (šifra) MT (naziv) NT (šifra) NT (naziv) Referent (šifra) Referent (naziv) RN Ugovor

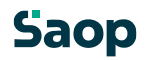

<span id="page-46-0"></span>Poreski identifikovani broj Matična broj Adresa primaoca Datum obračuna Datum isplate Datum uplate obaveza

<span id="page-46-1"></span>Podaci u pivot tabeli:

Količina Bruto Priznati troškovi Obaveze IZB Neto Obaveze IZN Isplata Obaveze NAB

Trošak isplatioca

# **10. Priprema podataka za DK, porez na dohodak i plaćanja**

## **Priprema podataka za DK, porez na dohodak i**

## **10.1 plaćanja**

U pregledu *Obračuni* aktiviranjem dugmeta Izvoz podataka **b**otvori se meni za izbor sledećih naredbi: priprema podataka za plaćanje, priprema podataka za DK i priprema podataka za porez na dohodak.

Obračun moramo zaključiti, da bi mogli izvoditi pripremu podataka za plaćanje i za DK.

Zavisno od podešavanja prenosa isplata preko direktnih odobrenja otvori se podešavajući prozor. Kada je podešen prenos isplata preko direktnih odobrenja, podešavajući prozor izgleda ovako :

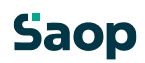

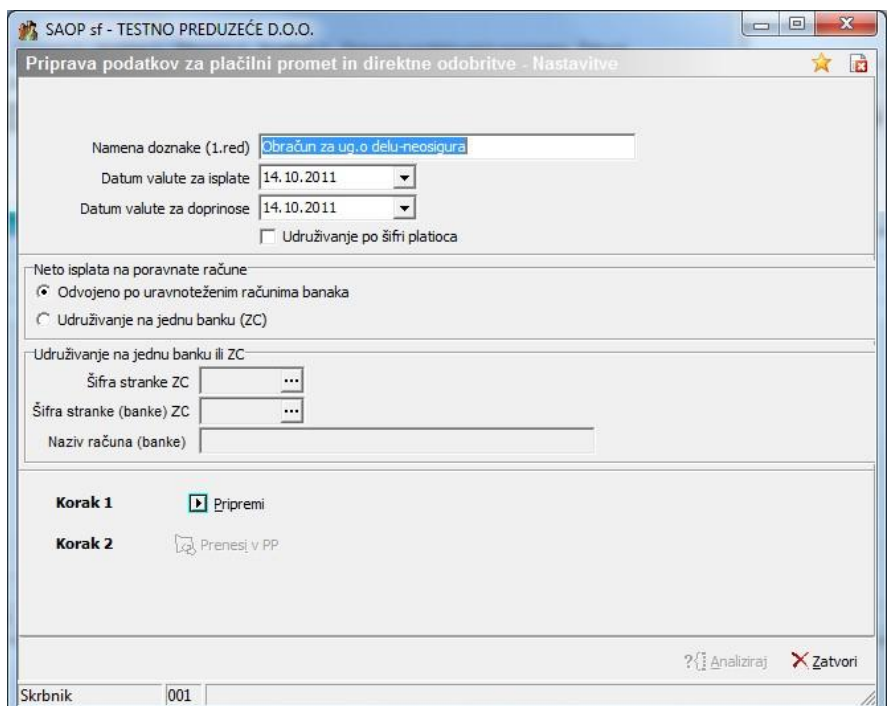

<span id="page-47-0"></span>Inače su na njemu samo podešavanja prenosa u PP :

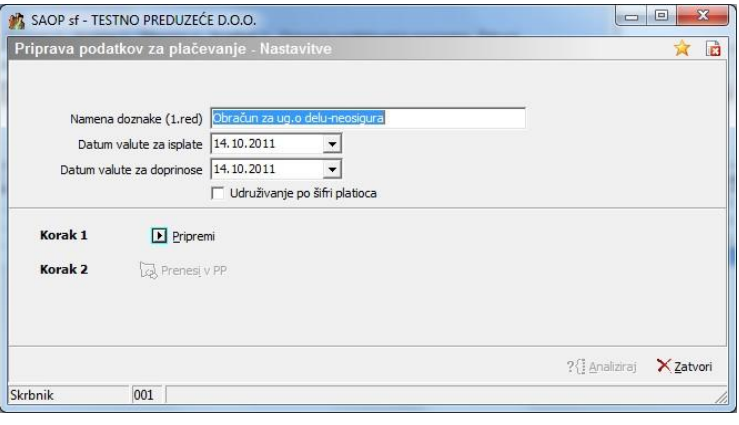

## **10.2 Priprema podataka za platni promet**

Sa naredbom Priprema podataka za plaćanje izvedemo izvoz podataka u datoteku, koja služi za prenos podataka o nalozima za plaćanje u program Platni promet.

**Namena doznake (1. red)** – prenese se u platne naloge.

**Datum valute za isplate** – program predloži datum za isplate iz podataka obračuna. Predloženi datum možemo zameniti.

**Datum valute za doprinose** – program predloži datum plaćanja doprinosa iz podataka obračuna. Predloženi datum možemo zameniti.

**Udruživanje po šifri platioca** – upotrebi se samo u posebnom slučaju, kada više ugovornih stranaka (primaoca) izabere jedan od njih i taj primi ukupan prenos sredstava.

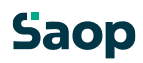

#### <span id="page-48-1"></span><span id="page-48-0"></span>**10.2.1 Odeljak: Neto isplate na račune za poravnanje**

Za prenos neto isplata na bankama, u kojima će se vršiti prenos neto isplata po listi, moraju biti unešeni i obeleženi računi za poravnanje. Kod primaoca isplata DLP mora biti popunjen način uplate. Podaci fizičkih lica otvaraju se

dugmetom Dodatni podaci . Na vrhu prozora je izbor načina uplate. Za plaćanje preko direktnih odobrenja (lista) mora biti izabrana Posredna dozaka. Neposredna doznaka znači formiranje platnog naloga za primaoca.

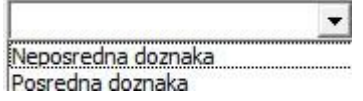

U odeljku treba izabrati način pripreme direktnih odobrenja : Odvojeno po bankarskim računima za poravnanje Udruženje u jednu banku .

#### **10.2.2 Odeljak: Udruženje u jednu banku**

U slučaju, da smo na odeljku Neto isplate na račune za poravnanje izabrali Udruženje u jednu banku, iz šifarnika stranaka izaberemo banku, na koju želimo, da se prenos izvede.

#### *Korak 1*

Dugmetom **in** Pripremi izvede se priprema podataka za platni promet.

Ako u podešavanjima nije popunjen podatak o broju korisnika platnog prometa, prenos u PP se izvede izvozom i uvozom podataka. U tom slučaju treba popuniti dodatne podatke pre prenosa u platni promet:

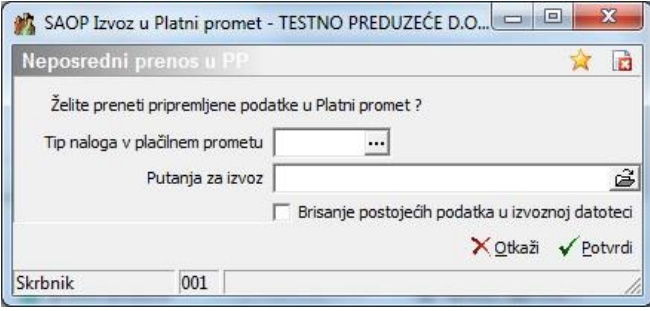

**Tip naloga u platnom prometu** – Unesemo ili izaberemo iz šifarnika

**Direktorijum za izvoz** – na računarskom disku ili drugom mediju mora postojati direktorijum za izvoz naloga u program Platni promet. Za određivnje puta do direktorijuma pomažemo se klikom na dugme **...** Otvori se novi prozor, gde postepeno određujemo put ka direktorijumu. Predloženi put do direktorijuma podrazumevan je iz podešavnja programa

**Brisanje postojećih podataka u izvoznoj datoteci** – u odnosu na izbor  $\Gamma$  / uradi se brisanje. Unešene podatke potvrdimo klikom na dugme **Potvrdi (Alt+P)** ili ih otkažemo klikom na dugme **Otkaži (Alt+O)**.

Primljeni podatak prenešenih naloga prikaženih na ekranu, pomoću dugmeta **Štampaj** Sitampa <sub>ispišemo na papir.</sub>

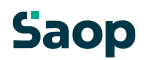

Datum: 01.11.2011

**TESTNO PREDUZEĆE D O O** 

#### Izvoz podataka u platni promet

<span id="page-49-0"></span>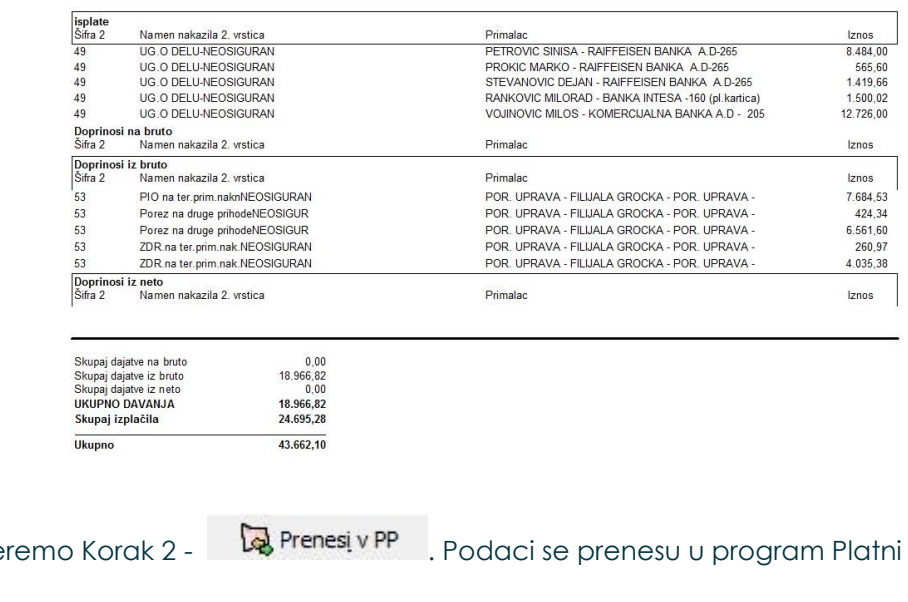

Ispis zatvorimo i izabe promet.

## **10.3 Priprema podataka za DK**

Prenos temeljnice sa knjiženjima DLP moguće je u DK preneti neposredno (ako je popunjen podatak o broju korisnika u podešavanjima DLP) ili posredno preko izvoza / uvoza tekstualne datoteke. Otvori se podešavajući prozor za pripremu knjiženja sa podacima :

**Temeljnica** (nalog za knjiženje)– iz šifarnika izaberemo temeljnicu, na koju ćemo knjižiti podatke.

**Događaj knjiženja** – iz šifarnika izaberemo događaj, koji želimo upotrebiti u knjiženju temeljnice (nalog za knjiženje).

**Naziv obračuna** – naziv obračuna se prenese iz pregleda *Obračuni*.

**Datum obračuna** – program predloži datum obračuna iz pregleda *Obračuni*.

**Opis** – dodatni opis knjiženja odnosno temeljnice

Ako knjiženje ide preko izvoza / uvoza treba još popuniti :

**Direktorijum za izvoz** – na računarskom disku ili drugom mediju mora postojati direktorijum za izvoz podataka u program DK. Za određivanje puta do direktorijuma pomažemo se klikom na dugme **.** Otvori se novi prozor, gde postepeno odredimo put do direktoriuma. Predložen put do direktoriuma podrazumevan je iz podešavanja programa.

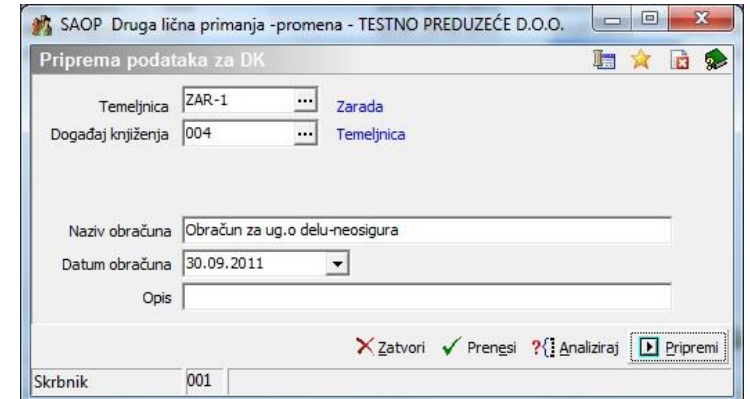

Ako smo u podešavanjima programa odredili neposredni prenos u DK, posle

popune podataka, izaberemo **. Pripremi** Pripreme se podaci za prenos u DK. Kada dobijemo podatke za DK prikazane na ekranu, ispišemo ih na papir pomoću dugmeta **Štampaj** .

<span id="page-50-0"></span>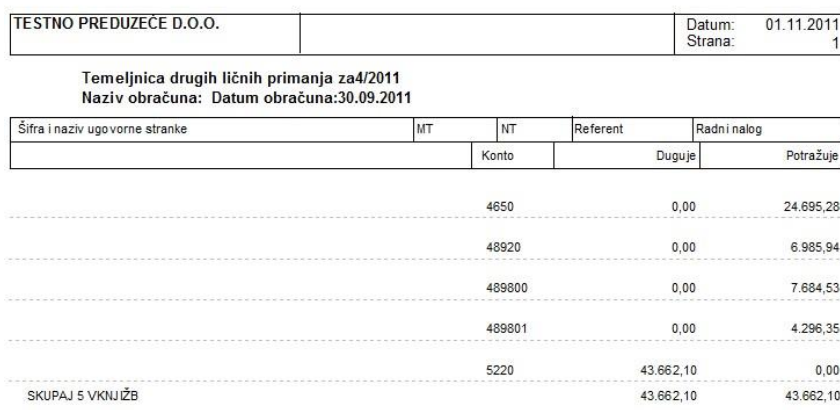

Ispis zatvorimdzaberemo <sup>renesi</sup>. Podai se prenesu DK.

## **10.4 Priprema podataka za PPP**

Sa naredbom Priprema podataka za PPP izvedemo izvoz podataka u program PPP. Priprema podataka za PPP na ovom mestu izvede prenos samo za jednu vrstu ugovora. To je vrsta, koja je bila izabrana na glavnom meniju za ulaz u obračun ugovora. Po pravilu se koristi prenos u PPP na izbor Prenosi – Prenos u PPP.

**Godina** – program predloži prošlu godinu za pripremu podataka za porez na dohodak.

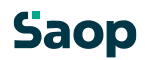

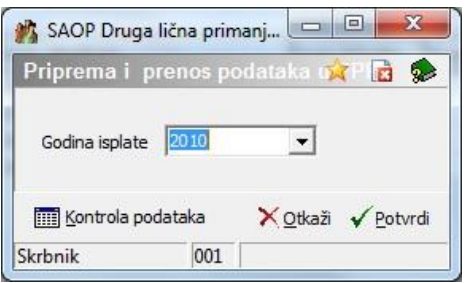

Dugme Kontrola podataka:

Klikom na dugme, program kontroliše tačnost odnosno pripremljenost podataka za prenos.

Unešene podatke potvrdimo klikom na dugme **Potvrdi (Alt+P)** ili ih otkažemo klikom na dugme **Otkaži (Alt+O)**.

Program javi upozorenje, da će se u program PPP preneti samo tačni (ispravni) podaci. Potvrdimo. Program prenese podatke i javi upozorenje:

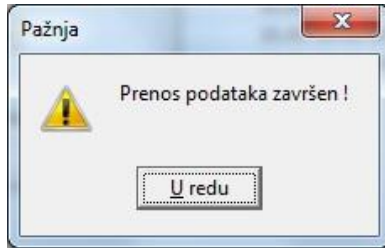

Podaci su tako preneseni u program PPP.